# **Instalando com DrakX**

A documentação oficial para Mageia

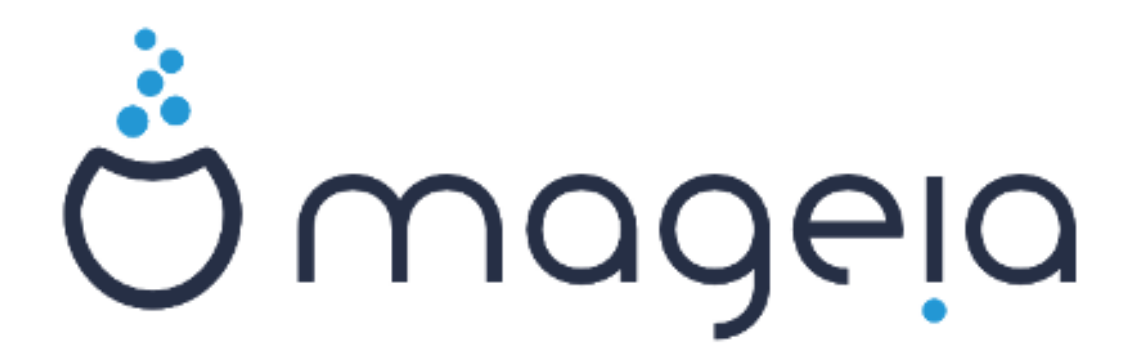

Os textos e imagens deste manual estão disponíveis sob a licença CC BY-SA 3.0 [http://creativecommons.org/licenses/by-sa/3.0/.](http://creativecommons.org/licenses/by-sa/3.0/)

Este manual foi produzido com a ajuda de [Calenco CMS](http://www.calenco.com) [[http://](http://www.calenco.com) [www.calenco.com](http://www.calenco.com)] desenvolvido por [NeoDoc](http://www.neodoc.biz) [<http://www.neodoc.biz>].

Ele foi escrito por voluntários em seu tempo livre. Entre em contato com a [Equipe de Documentação](https://wiki.mageia.org/en/Documentation_team) [https://wiki.mageia.org/en/Documentation team], se você deseja ajudar a melhorar este manual.

## **Instalando com DrakX**

# Índice

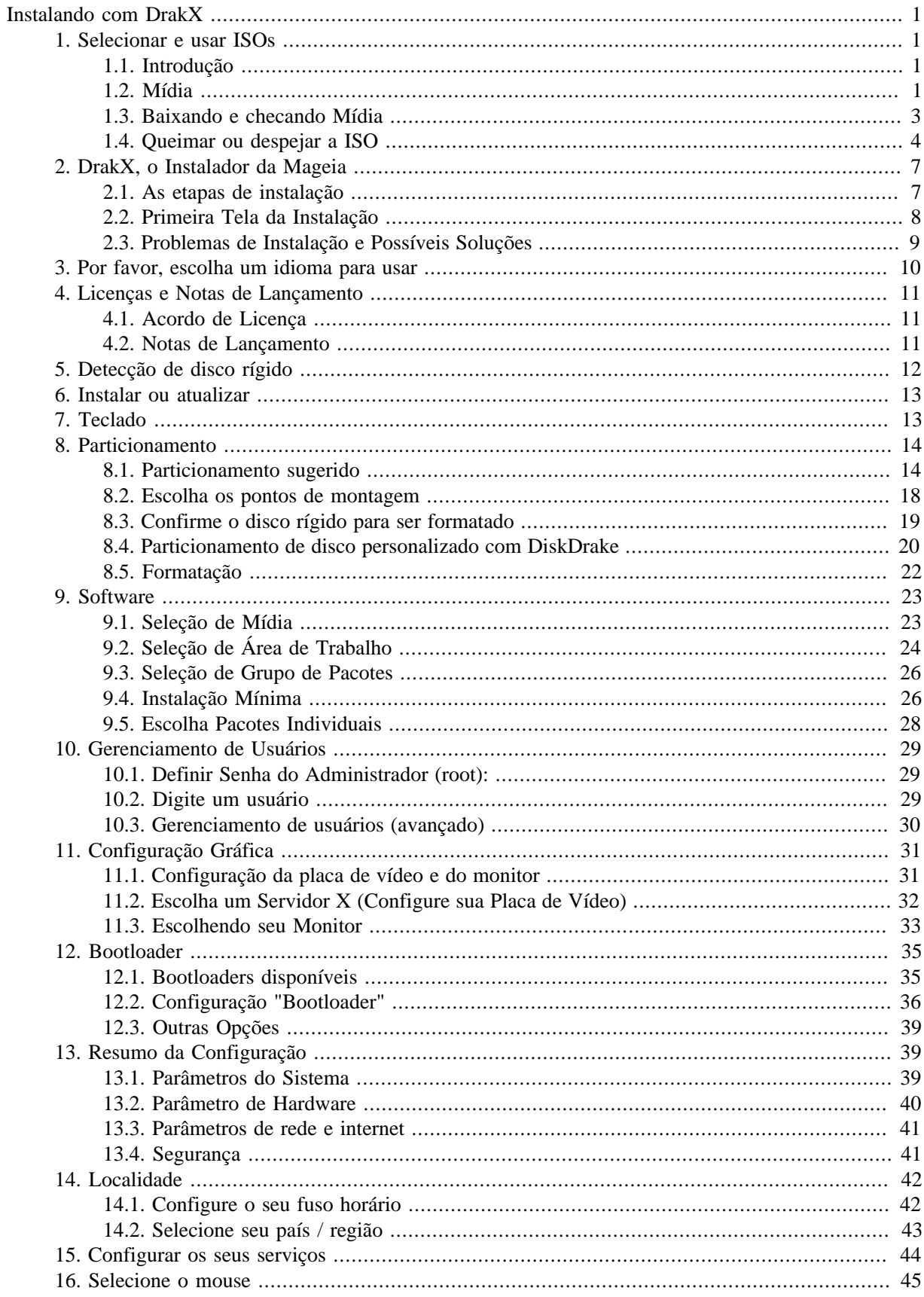

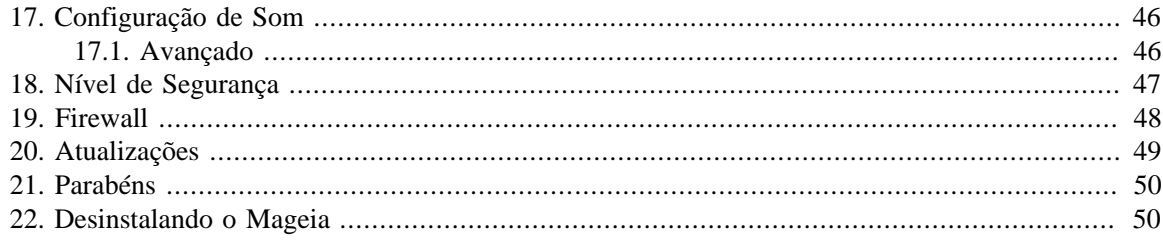

# **Lista de Figuras**

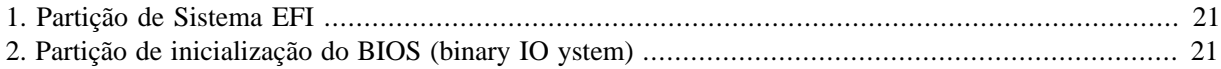

# <span id="page-5-0"></span>**Instalando com DrakX**

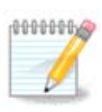

Ninguém vai ver todas as telas do instalador mostradas neste manual. As telas que você verá dependem de seu hardware e as escolhas que você faz durante a instalação.

# <span id="page-5-1"></span>**1. Selecionar e usar ISOs**

### <span id="page-5-2"></span>**1.1. Introdução**

Mageia é distribuído através de imagens ISO. Esta página ajudará você a escolher qual imagem melhor atende às suas necessidades.

Existem três tipos de mídia de instalação:

- **Instalador Clássico:** A inicialização com esta mídia fornece a máxima flexibilidade ao escolher o que instalar e para configurar seu sistema. Em particular, você pode escolher qual ambiente Desktop instalar.
- **Mídia LIVE:** Esta opção permite que você experimente a Mageia sem precisar instalá-la ou fazer alterações no seu computador. No entanto, a mídia Live também inclui um instalador, que pode ser iniciado durante a inicialização da mídia ou após a inicialização no próprio sistema operacional rodando no modo Live.

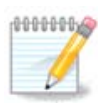

O Live Installer é mais simples comparado ao Instalador Clássico - mas você tem menos opções de configuração

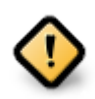

As ISOs gerados só podem ser usados para instalações "limpas", eles não podem ser usados para atualizar versões da Mageia instaladas anteriormente.

• **Net Install**: Estes são ISO's mínimos contendo não mais do que o necessário para iniciar o instalador do DrakX e encontrar o DrakX-installer-stage2 e outros pacotes que são necessários para continuar e completar a instalação. Esses pacotes podem estar no disco rígido do PC, em uma unidade local, em uma rede local ou na Internet.

Essas mídias são muito leves (menos de 100 MB) e são convenientes se a largura de banda for pequena para baixar um DVD completo, ou se você tiver um PC sem uma unidade de DVD ou não puder inicializar um boot a partir de um dispositivo USB.

Mais detalhes são fornecidos nas próximas seções.

### <span id="page-5-3"></span>**1.2. Mídia**

### **1.2.1. Definição**

Aqui, um meio (plural: mídia) é um arquivo de imagem ISO que permite instalar e/ou atualizar Mageia e, por extensão, qualquer meio físico (DVD, pen drive, ...) para o qual o arquivo ISO é copiado.

Você pode encontrar a ISO Mageia [aqui](http://www.mageia.org/en/downloads/) [\[http://www.mageia.org/en/downloads/\]](http://www.mageia.org/en/downloads/).

### **1.2.2. Classical installation media**

#### **1.2.2.1. Características comuns**

- Essas ISOs usam o instalador Clássico chamado DrakX
- Eles são usados para executar instalações limpas ou para atualizar uma versão instalada anteriormente da Mageia
- Mídia diferente para arquiteturas de 32 e 64-bit
- Algumas ferramentas estão disponíveis na tela de "boas-vindas" do instalador: *Resgate de Sistema, Teste de Memória* e *Ferramenta de Detecção de Hardware*
- Cada DVD contém muitos ambientes de área de trabalho e idiomas disponíveis
- Você terá a opção durante a instalação para adicionar software não-livre

### **1.2.3. Mídia Live**

#### **1.2.3.1. Características comuns**

- Pode ser usado para visualizar o sistema operacional Mageia sem precisar instalá-lo
- A mídia Live também inclui um instalador.
- Cada ISO Live contém apenas um ambiente de área de trabalho (Plasma, GNOME ou Xfce)
- Mídia diferente para arquiteturas de 32 e 64-bit
- Eles contêm software non-free

### **1.2.3.2. Live DVD Plasma**

- Somente ambiente de área de trabalho Plasma
- Todos os idiomas disponíveis estão presentes
- Somente arquitetura 64-bit

#### **1.2.3.3. Live DVD GNOME**

- Somente ambiente de área de trabalho GNOME
- Todos os idiomas disponíveis estão presentes
- Somente arquitetura 64-bit

### **1.2.3.4. Live DVD Xfce**

- Somente ambiente de área de trabalho XFCE
- Todos os idiomas disponíveis estão presentes
- Arquiteturas 32 ou 64-bit

#### **1.2.4. Mídia de instalação de rede**

#### **1.2.4.1. Características comuns**

• Mídia diferente para arquiteturas de 32 e 64-bit

• Os primeiros passos são apenas em inglês

### **1.2.4.2. netinstall.iso**

• Contém apenas software livre, para aqueles que preferem não usar software não-livre

### **1.2.4.3. netinstall-nonfree.iso**

• Contém software não-livre (principalmente drivers, codecs ...) para quem precisa

### <span id="page-7-0"></span>**1.3. Baixando e checando Mídia**

### **1.3.1. Baixando**

Depois de ter escolhido o seu arquivo ISO, você pode baixá-lo usando http ou BitTorrent. Em ambos os casos, você recebe algumas informações, como o espelho em uso e uma opção alternativa se a largura de banda for muito baixa.

Se http for escolhido, você também verá algumas informações sobre checksums.

md5sum, sha1sum e sha512sum (o mais seguro) são ferramentas para verificar a integridade ISO. Copie uma das somas de verificação (sequência de caracteres alfanuméricos) para uso na próxima seção.

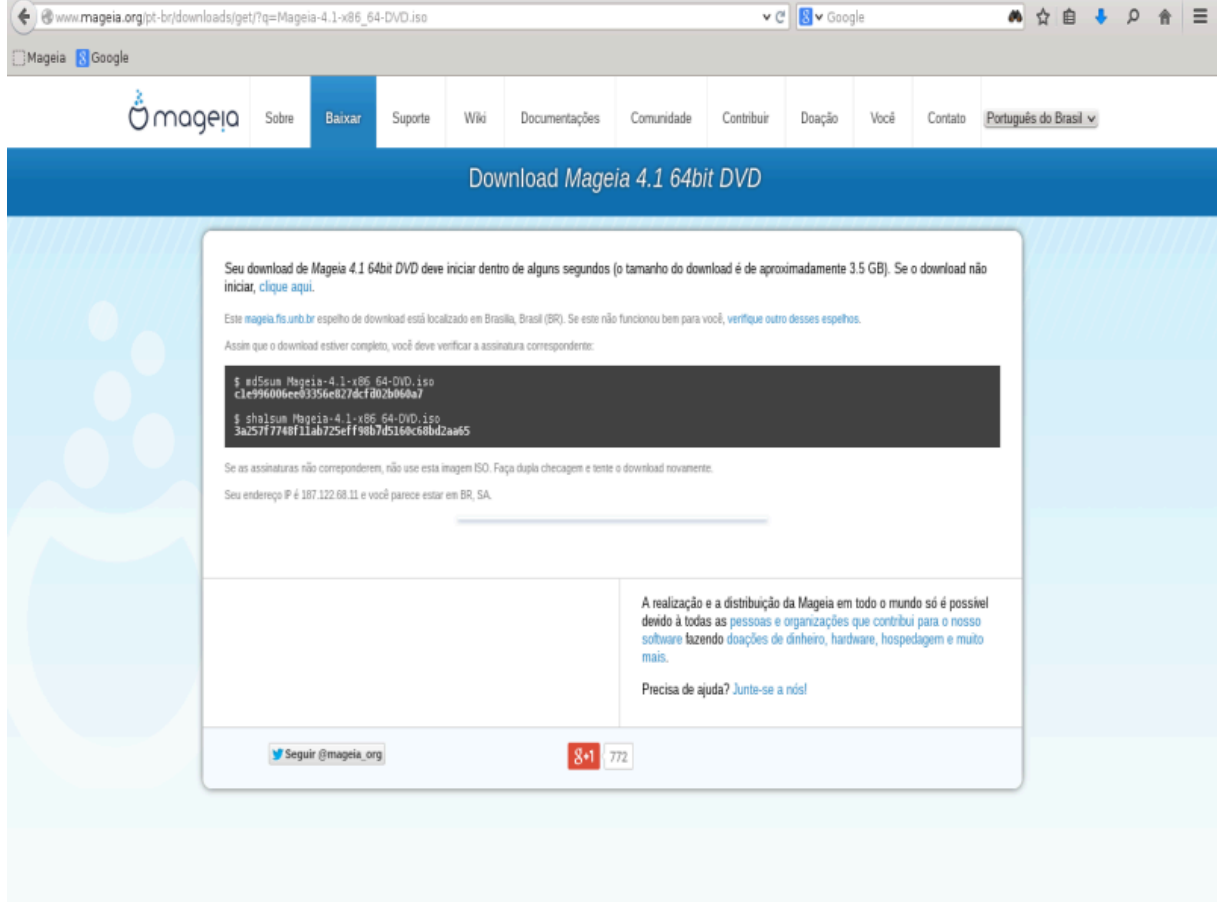

Enquanto isso, uma janela para baixar o ISO atual será aberta:

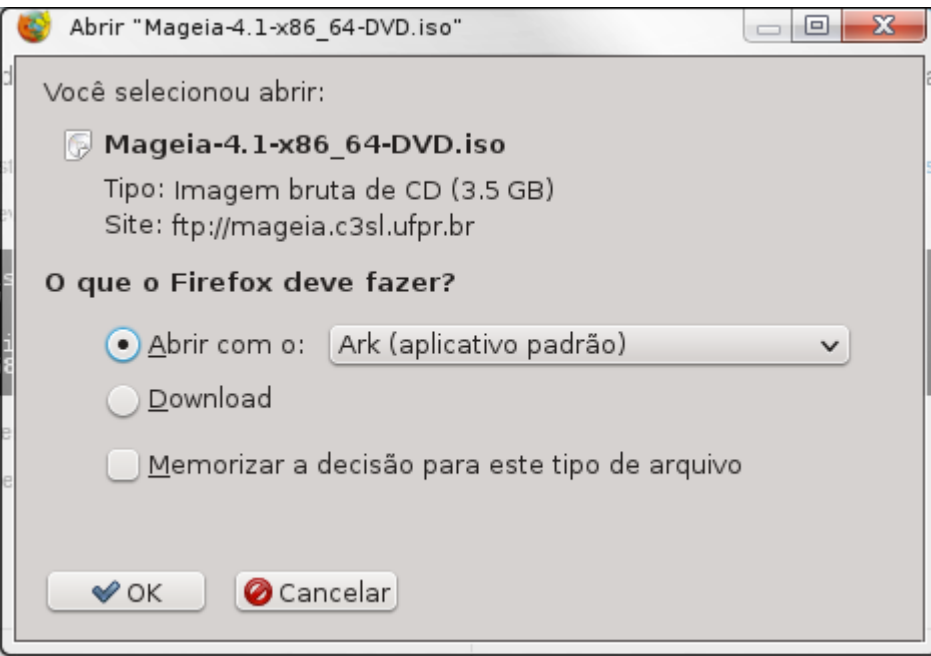

Clique em *Salvar arquivo* e clique em *OK*.

### **1.3.2. Verificar a integridade da mídia baixada**

As somas de verificação mencionadas anteriormente são impressões digitais geradas por um algoritmo do arquivo a ser baixado. Você pode comparar a soma de verificação do seu ISO baixado com o da ISO da fonte original. Se as somas de verificação não coincidirem, isso significa que os dados atuais no ISO não coincidem, e se for esse o caso, você deve tentar novamente o download ou tentar um reparo usando o BitTorrent.

Para gerar a soma de verificação para o seu arquivo ISO baixado, abra um terminal (não é necessário ser "root") e:

- Para usar o md5sum, digite: **md5sum path/to/the/image/file.iso**
- Para verificar o sha1sum digite: **sha1sum path/to/the/image/file.iso**
- Para verificar o sha512sum digite: **sha512sum path/to/the/image/file.iso**

Exemplo:

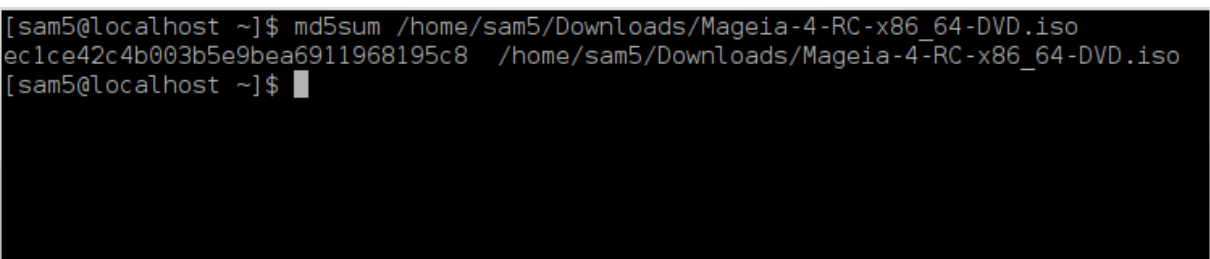

Então compare o resultado (você pode ter que esperar um pouco) com o checksum ISO fornecido pela Mageia.

### <span id="page-8-0"></span>**1.4. Queimar ou despejar a ISO**

O ISO verificado agora pode ser gravado em um CD / DVD ou "descarregado" em um pendrive. Esta não é uma operação de cópia padrão, pois uma mídia inicializável será criada.

### **1.4.1. Gravando a ISO para o CD/DVD**

Qualquer que seja o software usado, verifique se a opção para gravar uma *imagem* é usada. Gravar *dados* ou *arquivos* NÃO está correto. Veja a [wiki da Mageia](https://wiki.mageia.org/en/Writing_CD_and_DVD_images) [\[https://wiki.mageia.org/en/](https://wiki.mageia.org/en/Writing_CD_and_DVD_images) Writing CD and DVD images] para mais informações.

### **1.4.2. Despejar a ISO para um pendrive USB**

Todos os ISOs Mageia são híbridos, o que significa que você pode gravar em um pendrive e usá-los para da um boot de inicializar e instalar o sistema.

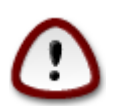

Gravar uma imagem em um dispositivo flash destrói qualquer sistema de arquivos anterior no dispositivo e todos os dados existentes serão perdidos.

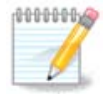

Além disso, a única partição no dispositivo flash será a partição ISO da Mageia.

Portanto, se uma ISO de cerca de 4 GB for gravado em um pendrive de 8 GB, o pendrive só aparecerá como 4 GB. Isso ocorre porque os 4 GB restantes não estão mais formatados portanto, não estão disponíveis atualmente para uso. Para recuperar a capacidade original, você deve reformatar e reparticionar o pendrive.

#### **1.4.2.1. Usando uma ferramenta gráfica do Mageia**

Você pode usar uma ferramenta gráfica como [IsoDumper \[https://wiki.mageia.org/en/](https://wiki.mageia.org/en/IsoDumper_Writing_ISO_images_on_USB_sticks) [IsoDumper\\_Writing\\_ISO\\_images\\_on\\_USB\\_sticks\]](https://wiki.mageia.org/en/IsoDumper_Writing_ISO_images_on_USB_sticks)

#### **1.4.2.2. Usando uma ferramenta gráfica do Windows**

Você poderia tentar:

- [Rufus](http://rufus.akeo.ie/?locale=en_US) [[http://rufus.akeo.ie/?locale=en\\_US](http://rufus.akeo.ie/?locale=en_US)] usando a opção "imagem ISO"
- [Win32 Disk Imager \[http://sourceforge.net/projects/win32diskimager](http://sourceforge.net/projects/win32diskimager)]

**1.4.2.3. Usando a linha de comando dentro de um sistema GNU / Linux**

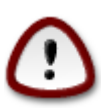

É potencialmente "perigoso" fazer isso manualmente. Você corre o risco de substituir dados existentes, possivelmente valiosos, se você especificar o dispositivo de destino errado.

- 1. Abra um console
- 2. Torne-se um usuário *root* (Administrador) com o comando **su -**(não esqueça o **-**)

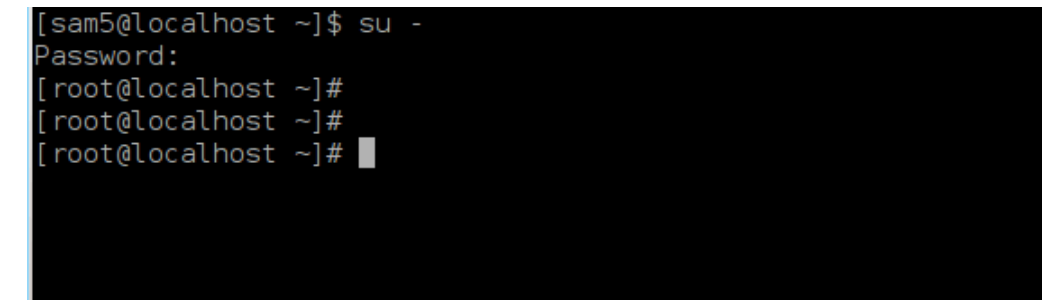

- 3. Conecte seu pendrive na USB mas não o monte (isso também significa não abrir nenhum aplicativo ou gerenciador de arquivos que possa acessá-lo ou lê-lo)
- 4. Digite o comando **fdisk -l**

```
[root@localhost ~]# fdisk -l
Disk /dev/sda: 298.1 GiB, 320072933376 bytes, 625142448 sectors
Units: sectors of 1 * 512 = 512 bytes
Sector size (logical/physical): 512 bytes / 4096 bytes
I/O size (minimum/optimal): 4096 bytes / 4096 bytes
Disklabel type: dos
Disk identifier: 0x000db4bf
Partition 3 does not start on physical sector boundary.
Device
           Boot
                    Start
                                 End
                                        Blocks
                                                Id System
                     2048
dev/sdal
                           21256191
                                      10627072
                                                83 Linux
                           63528959
                                                83 Linux
dev/sda2
                 21256192
                                      21136384
                 63530964 625137344 280803190+ 5 Extended
dev/sda3
dev/sda5
                 63531008
                           84873215
                                      10671104
                                                83 Linux
'dev/sda6
                 84875264 127016959
                                      21070848
                                                83 Linux
dev/sda7
                127019008 135985151
                                       4483072
                                                82 Linux swap / Solaris
dev/sda8
                135987200 198598655
                                      31305728
                                                83 Linux
                                                83 Linux
dev/sda9
                198600704 471588863 136494080
                471590912 496777994
                                      12593541+ 83 Linux
dev/sda10
                496781312 504955079
                                                82 Linux swap / Solaris
dev/sdall
                                       4086884
                504958976 625137344
                                      60089184+ 83 Linux
dev/sda12
Disk /dev/sdb: 7.5 GiB, 8011087872 bytes, 15646656 sectors
Units: sectors of 1 * 512 = 512 bytes
Sector size (logical/physical): 5\overline{1}2 bytes / 512 bytes
.<br>I/O size (minimum/optimal): 512 bytes / 512 bytes
Disklabel type: dos
Disk identifier: 0x15005631
          Boot Start
Device
                           End Blocks Id System
                       7598079 3799039+ 17 Hidden HPFS/NTFS
/dev/sdb1 *
[root@localhost ~]#
```
5. Encontre o caminho do dispositivo pendrive (por seu tamanho ), por exemplo, /dev/sdb na imagem acima, é um pen drive de 8GB.

Alternativamente, você pode encontrar o nome do dispositivo com o comando **dmesg**. Próximo ao final do exemplo a seguir, você pode ver o nome do dispositivo começando com sd e, nesse caso, sdd é o dispositivo real. Você também pode ver que seu tamanho é de 2 GB:

```
[72594.604531] usb 1-1: new high-speed USB device number 27 using
 xhci_hcd
[72594.770528] usb 1-1: New USB device found, idVendor=8564,
 idProduct=1000
[72594.770533] usb 1-1: New USB device strings: Mfr=1, Product=2,
  SerialNumber=3
[72594.770536] usb 1-1: Product: Mass Storage Device
[72594.770537] usb 1-1: Manufacturer: JetFlash
[72594.770539] usb 1-1: SerialNumber: 18MJTWLMPUCC3SSB
```
**[72594.770713] usb 1-1: ep 0x81 - rounding interval to 128 microframes, ep desc says 255 microframes [72594.770719] usb 1-1: ep 0x2 - rounding interval to 128 microframes, ep desc says 255 microframes [72594.771122] usb-storage 1-1:1.0: USB Mass Storage device detected [72594.772447] scsi host8: usb-storage 1-1:1.0 [72595.963238] scsi 8:0:0:0: Direct-Access JetFlash Transcend 2GB 1100 PQ: 0 ANSI: 4 [72595.963626] sd 8:0:0:0: [sdd] 4194304 512-byte logical blocks: (2.14 GB/2.00 GiB) [72595.964104] sd 8:0:0:0: [sdd] Write Protect is off [72595.964108] sd 8:0:0:0: [sdd] Mode Sense: 43 00 00 00 [72595.965025] sd 8:0:0:0: [sdd] No Caching mode page found [72595.965031] sd 8:0:0:0: [sdd] Assuming drive cache: write through [72595.967251] sdd: sdd1 [72595.969446] sd 8:0:0:0: [sdd] Attached SCSI removable disk**

6. Digite o comando: **dd if=path/to/the/ISO/nomedoarquivo of=/dev/sd X bs = 1M**

Onde  $X =$  nome do seu dispositivo, por exemplo:/dev/sdd

Exemplo: dd if=/home/user/Downloads/Mageia-6-x86\_64-DVD.iso of=/dev/sdd  $bs=1M$ 

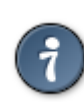

Pode ser útil saber **que** significa arquivo **de** entrada **e de que** significa arquivo **de** saída

- 7. Digite o comando: **sync**
- 8. Este é o fim do processo, e agora você pode desconectar seu pendrive.

## <span id="page-11-0"></span>**2. DrakX, o Instalador da Mageia**

Se você é novo no GNU-Linux ou um usuário experiente, o Instalador da Mageia foi feito para ajudar a fazer sua instalação ou atualização tão fácil quando possível.

### <span id="page-11-1"></span>**2.1. As etapas de instalação**

- O processo de instalação é dividido em várias etapas o status é indicado em um painel à esquerda da tela.
- Cada etapa tem uma ou mais telas, que também podem ter seções *avançadas* com opções extras, opções geralmente necessárias.
- A maioria das telas tem botões de *ajuda* para mais detalhes sobre a etapa específica.

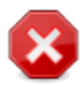

Se em algum momento durante a instalação você decidir abortar o processo, é possível retomar a instalação, mas por favor, pense duas vezes antes de fazer isso. Depois que uma partição tiver sido formatada ou as atualizações começarem a ser instaladas, seu computador não estará mais no mesmo estado e a reinicialização poderá deixá-lo com um sistema inutilizável.

Se, apesar disso, você tiver certeza de que a reinicialização é o que deseja, vá para um terminal de texto pressionando as teclas**Ctrl**+**Alt**+**F2** juntas. Depois disso, pressione **Ctrl**+ **Alt**+ **Delete** juntos para reiniciar.

### <span id="page-12-0"></span>**2.2. Primeira Tela da Instalação**

A tela específica que você verá primeiro ao inicializar a partir da mídia de instalação dependerá se a placamãe do computador é do tipo Legacy (BIOS) ou UEFI.

A tela de boas-vindas tem várias opções, no entanto, a opção padrão iniciará o instalador e normalmente é tudo o que você precisa.

### **2.2.1. Legacy (BIOS) Sistemas**

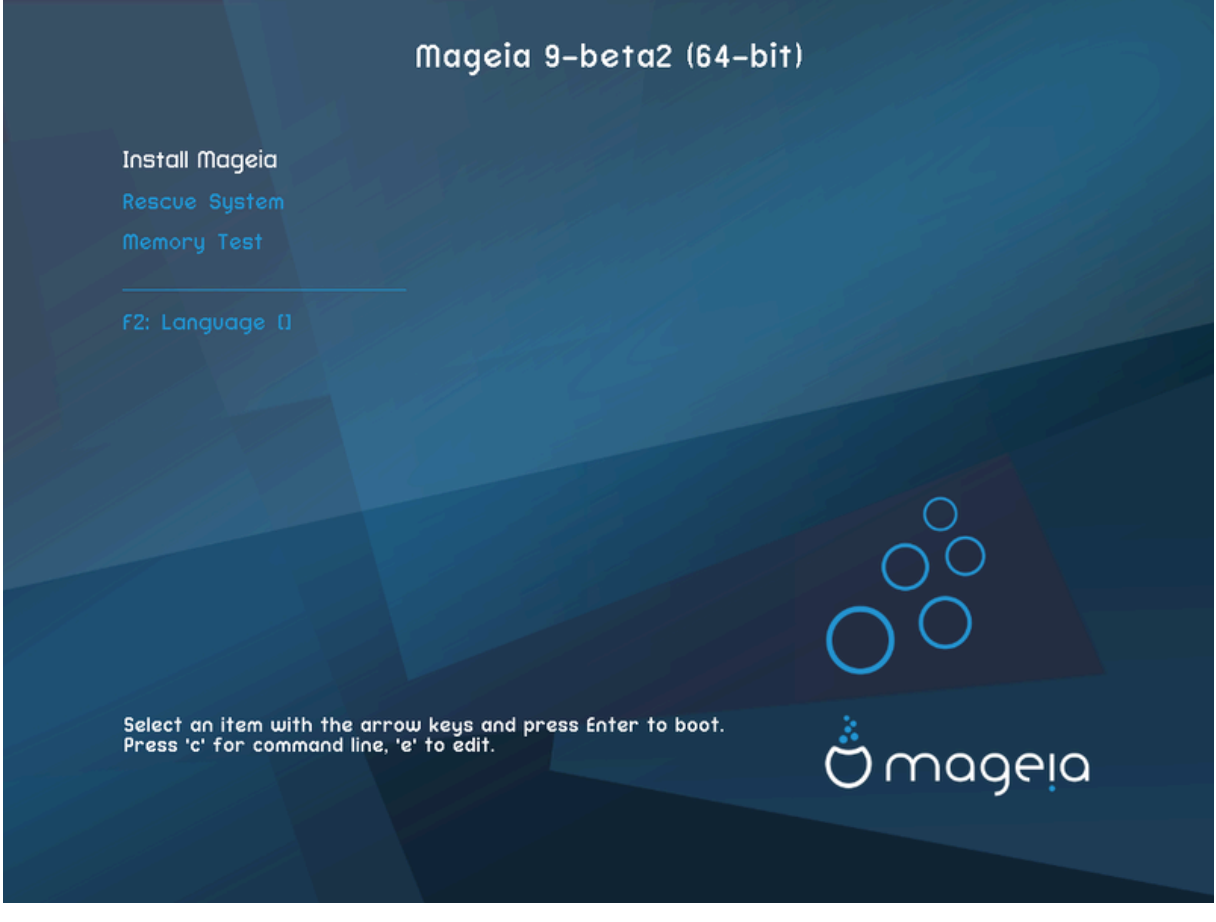

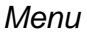

#### • **Instalar Mageia**

Instale a Mageia em um disco rígido. Essa é a opção padrão e será iniciada automaticamente após um curto período, a menos que outra opção seja selecionada.

#### • **Sistema de resgate**

Essa opção permite reinstalar o carregador de inicialização de uma instalação existente da Mageia ou usálo para restaurar um carregador de inicialização do Windows.

#### • **Teste de Memória**

Teste a memória RAM instalada executando várias operações de leitura e gravação. Reinicie para parar o teste.

### • **F2: Idioma**

Pressione F2 para escolher seu idioma.

### **2.2.2. UEFI Sistema**

A partir desta tela, você pode acessar as opções pressionando **e** para entrar no modo de edição. Para voltar a esta tela, pressione **Esc** para sair sem salvar ou pressione **F10** para salvar e sair.

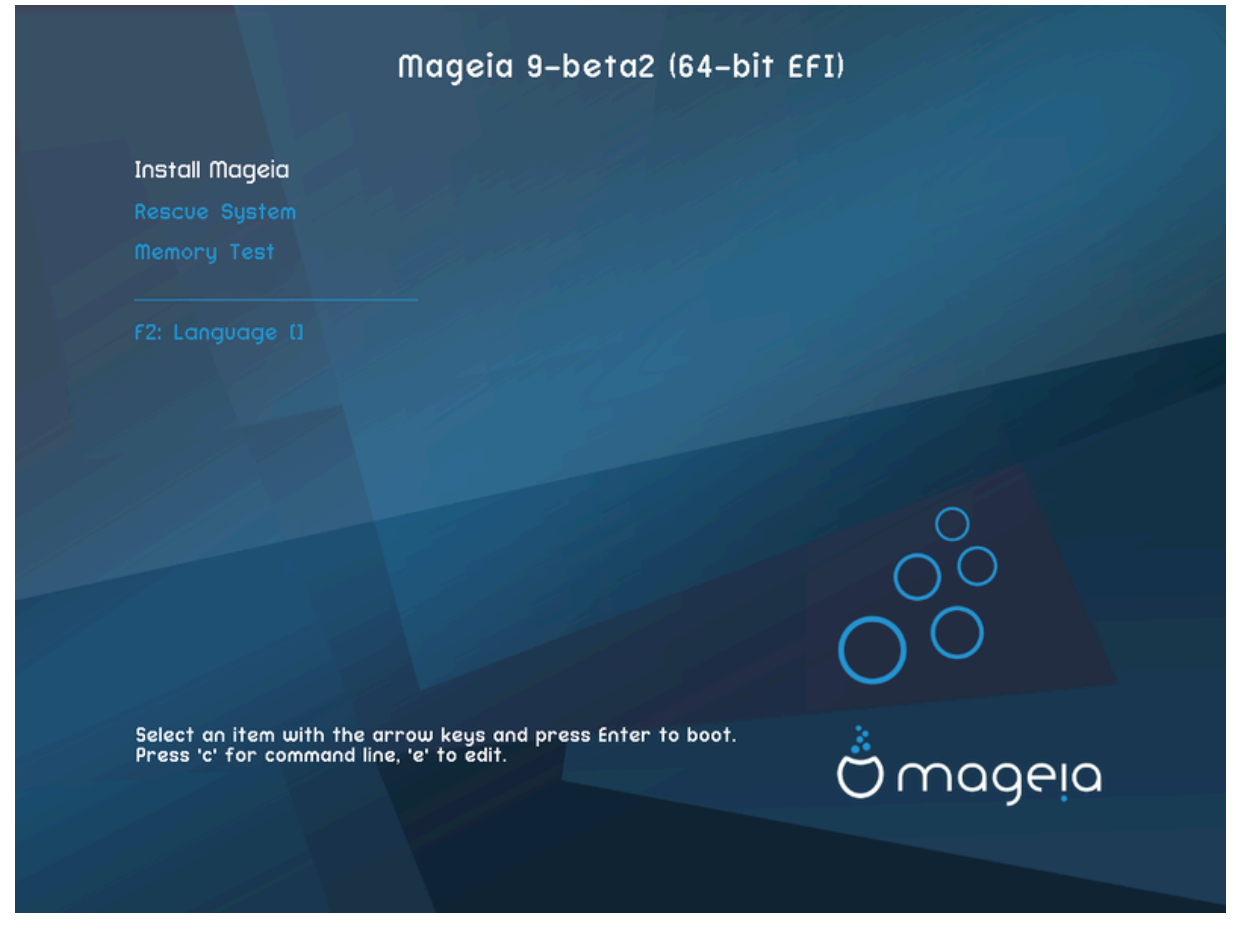

#### Menu

- **Instalar:** iniciar o processo de instalação
- **Resgatar:** Esta opção permite reinstalar o carregador de inicialização de uma instalação existente da Mageia ou pode usá-lo para restaurar um carregador de inicialização do Windows.
- **F2: Idioma:** pressione **F2** par outros idiomas.

Se você inicializou a partir de um pendrive, você verá as opções acima duplicadas e, neste caso, você deve usar o conjunto que será sublinhado com "USB".

### <span id="page-13-0"></span>**2.3. Problemas de Instalação e Possíveis Soluções**

### **2.3.1. Sem Interface Gráfica**

- Após a tela inicial, se você não avançou para a tela *Seleção de idioma*. Isso pode acontecer com algumas placas gráficas e sistemas mais antigos. Tente usar baixa resolução digitando **vgalo** no prompt.
- Se o hardware for muito antigo, uma instalação gráfica pode não ser possível. Nesse caso, vale a pena tentar uma instalação no modo de texto. Para usá-lo, pressione **Esc** na tela de *bem-vindo* e confirme com **ENTER**. Você será presenteado com uma tela preta com um prompt boot: Digite o **texto** e pressione **ENTER** para continuar com a instalação no modo de texto.

### **2.3.2. A Instalação Congela**

Se o sistema pareceu congelar durante a instalação, isso pode ser um problema com a detecção de hardware. Nesse caso, a detecção automática de hardware pode ser ignorada e tratada posteriormente. Para tentar isso, digite **noauto** no prompt. Essa opção também pode ser combinada com outros parâmetros, conforme necessário.

### **2.3.3. Problema RAM**

Isso raramente será necessário, mas em alguns casos, o hardware pode relatar a RAM disponível incorretamente. Para especificar isso manualmente, você pode usar o parâmetro mem= xxx M , em que xxx é a quantidade correta de RAM. por exemplo. mem= 256M especificaria 256MB de RAM.

### **2.3.4. Partições Dinâmicas**

Se você converteu seu disco rígido do formato básico para o formato Dinâmico no Microsoft Windows, não será possível instalar a Mageia neste disco. Para reverter para um disco básico, consulte a documentação da Microsoft: <http://msdn.microsoft.com/en-us/library/cc776315.aspx>.

## <span id="page-14-0"></span>**3. Por favor, escolha um idioma para usar**

- Selecione o seu idioma preferido expandindo, primeiramente, a lista do seu continente. A Mageia utilizará esta seleção durante a instalação e para o seu sistema instalado.
- Se for provável que você (ou outras pessoas) exijam a instalação de vários idiomas no sistema, use a opção *Idiomas múltiplos* para adicioná-los agora. Será difícil adicionar suporte extra a idiomas após a instalação.

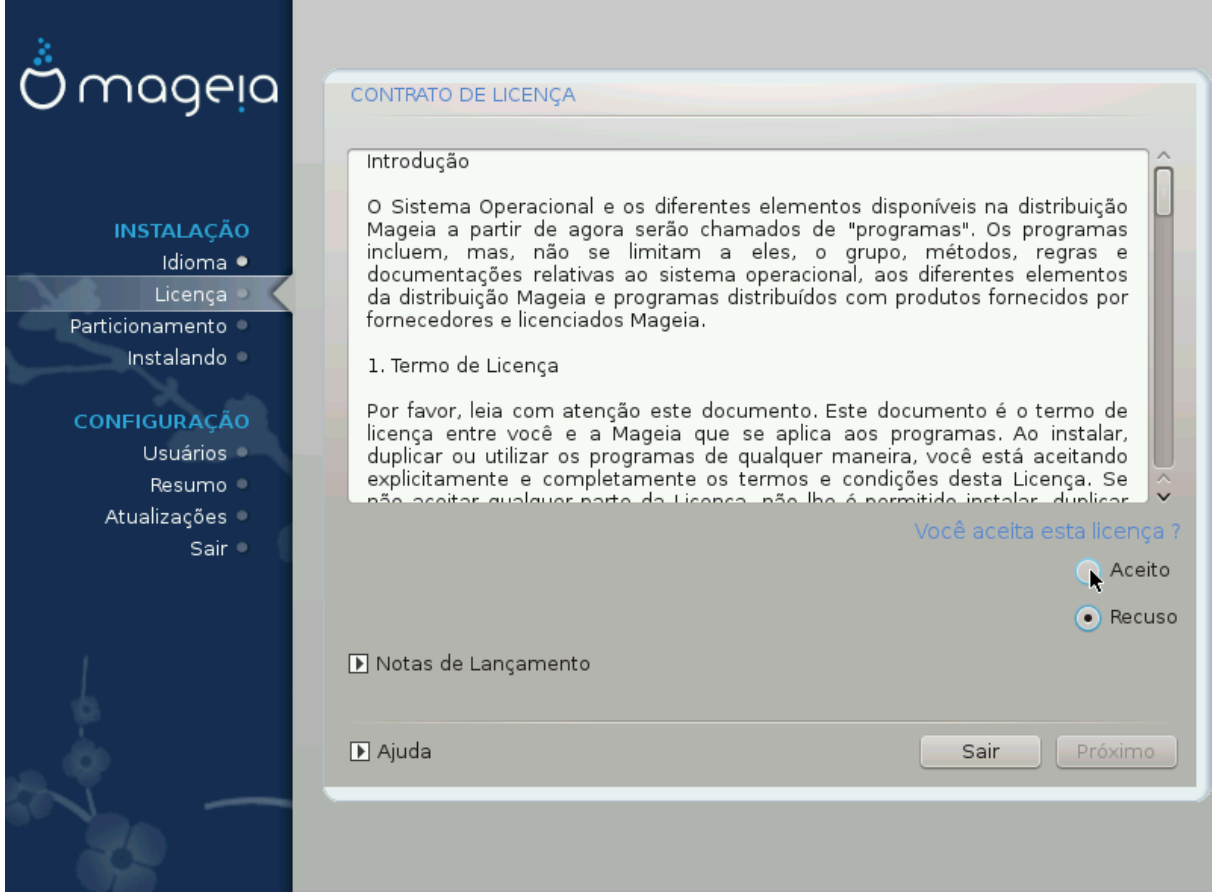

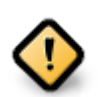

Mesmo se você escolher mais de um idioma, primeiro escolha um como seu idioma preferido na lista principal de idiomas. Ele também será marcado como escolhido na tela *Múltiplos idiomas*.

- Se o seu idioma do teclado não é o mesmo que o seu idioma preferido, então é aconselhável instalar o idioma requerido para o seu teclado também
- A Mageia usa o suporte a UTF-8 (Unicode) por padrão. Isso pode ser desativado na tela *Múltiplos idiomas*, se você souber que é inadequado para o seu idioma. Desativar o UTF-8 aplica-se a todos os idiomas instalados.
- Você pode alterar o idioma do sistema pós-instalação na localização do sistema no Centro de Controle Mageia # Sistema # localização para seu sistema

## <span id="page-15-0"></span>**4. Licenças e Notas de Lançamento**

## <span id="page-15-1"></span>**4.1. Acordo de Licença**

- Antes da instalação do Mageia, por favor leia os termos de licença e condições cuidadosamente.
- Estes termos e condições se aplicam a toda a distribuição Mageia e devem ser aceitos antes que você possa continuar.
- Para continuar, simplesmente selecione *Aceito*e então clique em *Próximo*

Se você decidir não aceitar essas condições, agradecemos o seu interesse pela Mageia. Clicando em *Sair* irá reiniciar o seu computador.

### <span id="page-15-2"></span>**4.2. Notas de Lançamento**

Informações importantes sobre essa versão específica da Mageia podem ser visualizadas clicando no botão *Notas de lançamento*.

# <span id="page-16-0"></span>**5. Detecção de disco rígido**

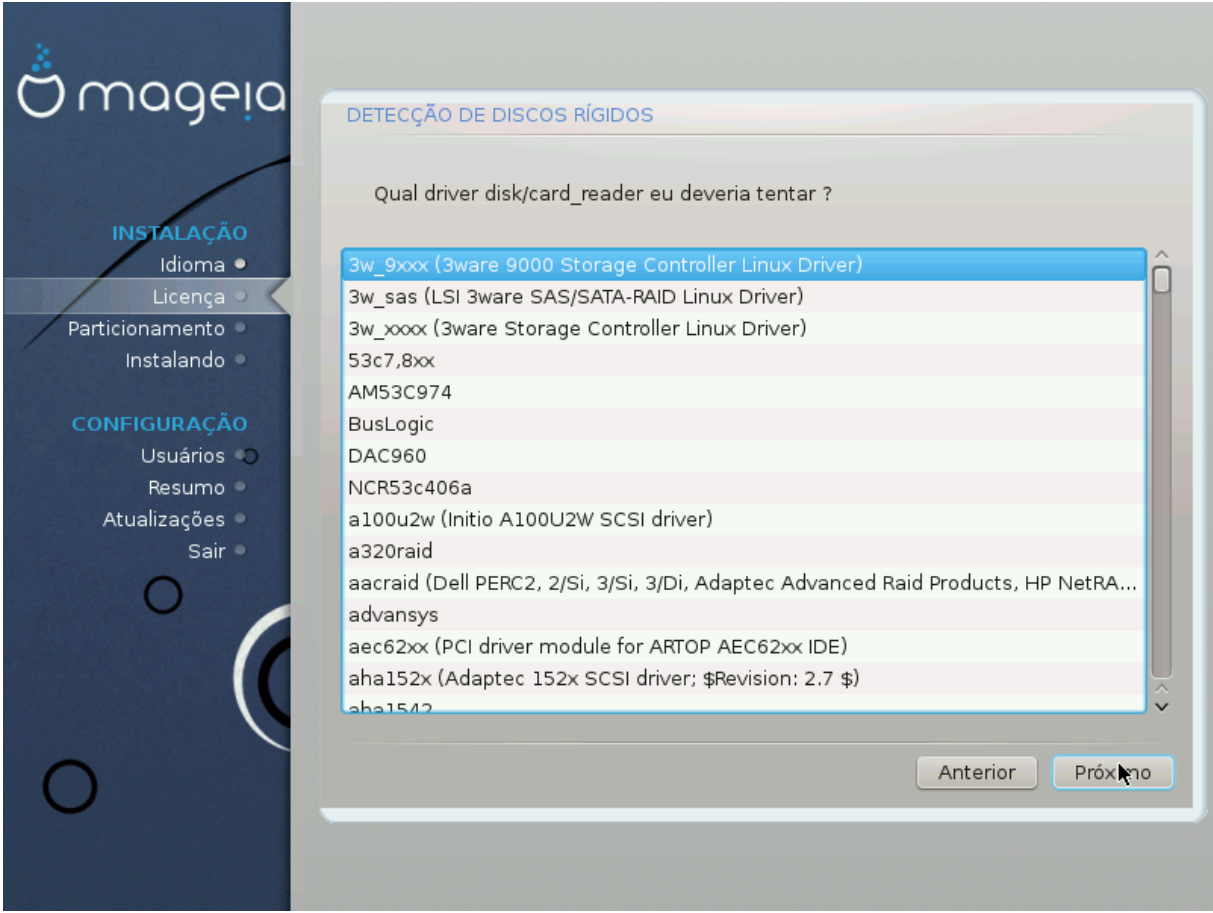

O "DrakX", normalmente, detectará os discos rígidos corretamente. No entanto, com alguns controladores SCSI mais antigos, pode não ser possível determinar os drivers corretos a serem usados e subsequentemente não reconhecer a unidade.

Se o seu dispositivo não for reconhecido, você precisará informar manualmente ao DrakX quais unidades SCSI você possui. O DrakX deve então ser capaz de configurar a(s) unidade(s) corretamente.

## <span id="page-17-0"></span>**6. Instalar ou atualizar**

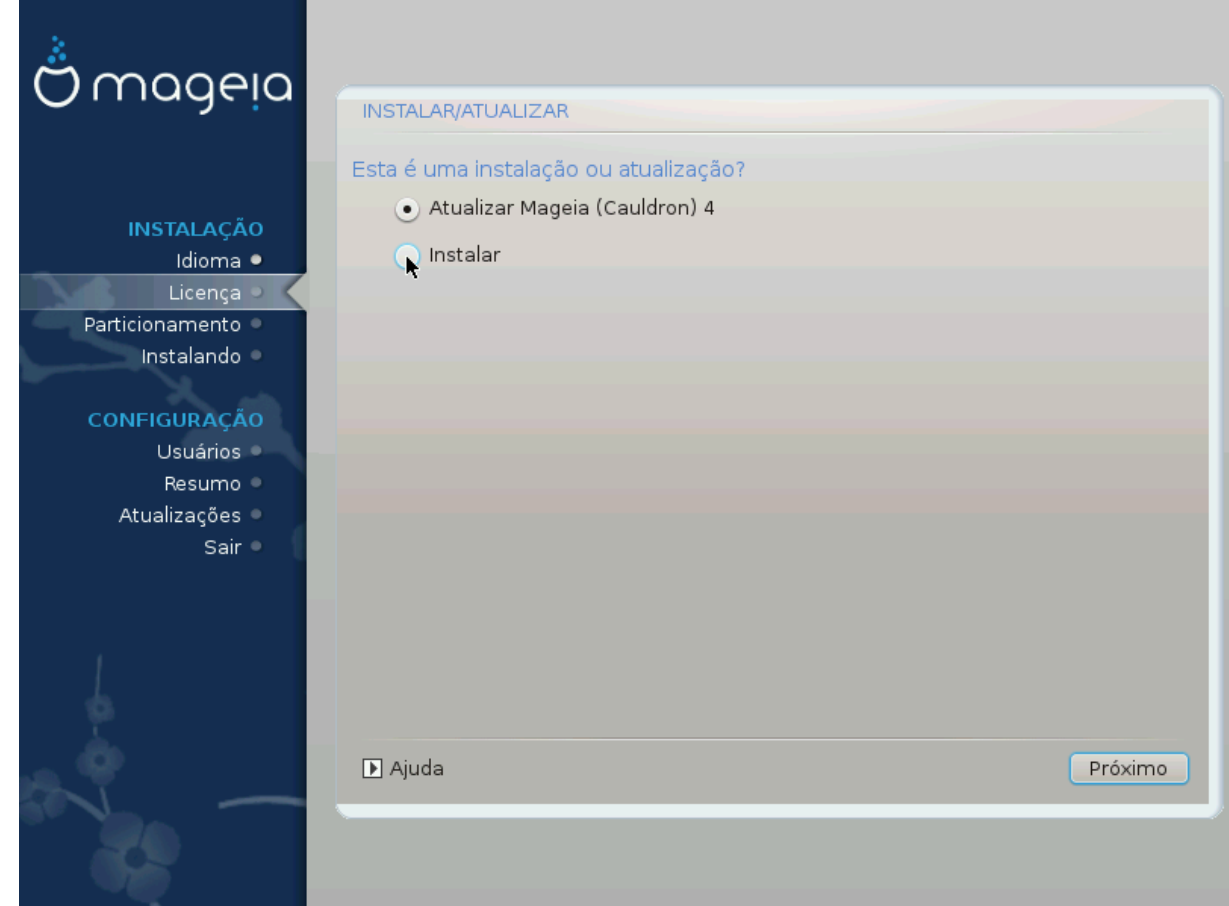

#### • **Instalar**

Use essa opção para executar uma instalação nova da Mageia. Isso formatará a partição raiz (/), mas poderá preservar uma partição /home pré-existente (uma partição /home dedicada, em vez de ser incorporada na própria partição raiz (/) ).

### • **Upgrade**

Use esta opção para atualizar uma instalação existente do Mageia.

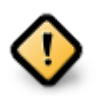

Somente é possível a atualização de uma versão anterior do Mageia se ela ainda *era suportada* quando essa versão atual foi lançada e completamente testada. Se você quiser atualizar uma versão mais antiga do Mageia, que já terminou "Ciclo de Vida", é melhor fazer uma instalação "limpa", preservando sua partição /home.

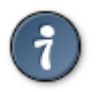

Se você descobriu que esqueceu de selecionar um idioma adicional, pode voltar da tela *Instalar ou Atualizar* para a tela de escolha de idioma pressionando **Ctrl**+**Alt**+**Home**. **NÃO** faça isso mais tarde na instalação.

## <span id="page-17-1"></span>**7. Teclado**

DrakX seleciona um teclado adequado ao seu idioma. Se nenhum teclado adequado for encontrado, ele será o padrão para um layout de teclado dos EUA.

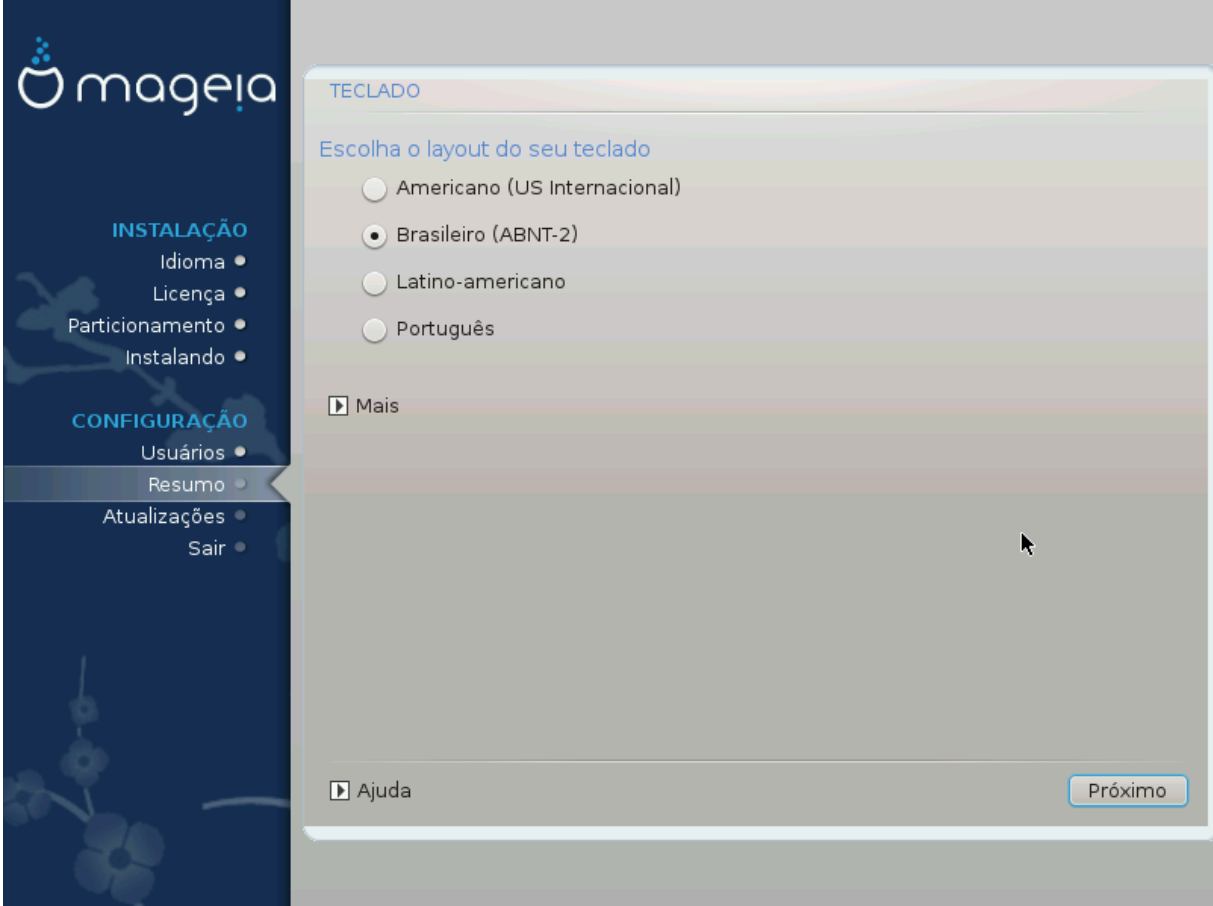

- Certifique-se que a seleção está correta ou escolha outro layout de teclado. Se você não sabe qual o layout do seu teclado possui, procure nas especificações que acompanham o sistema ou peça ao fornecedor do computador. Pode até haver uma etiqueta no teclado que identifica o layout. Você também pode procurar aqui:[en.wikipedia.org/wiki/Keyboard\\_layout](http://en.wikipedia.org/wiki/Keyboard_layout) [[http://en.wikipedia.org/wiki/Keyboard\\_layout\]](http://en.wikipedia.org/wiki/Keyboard_layout)
- Se o seu teclado não estiver na lista exibida, clique em *Mais* para obter uma lista mais completa e selecione seu teclado lá.

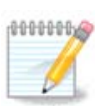

Depois de escolher um teclado no diálogo *Mais*, você retornará ao primeiro diálogo de escolha do teclado e parecerá que um teclado daquela tela foi escolhido. Você pode ignorar isso com segurança e continuar a instalação: o teclado escolhido na lista completa será aplicado.

• Se você escolher um teclado baseado em caracteres não latinos, verá uma tela de diálogo extra, perguntando como você preferiria alternar entre os "layouts" de teclado latinos e não latinos.

# <span id="page-18-0"></span>**8. Particionamento**

## <span id="page-18-1"></span>**8.1. Particionamento sugerido**

Nesta tela você pode ver o conteúdo do seu disco rígido(s) juntamente com as propostas de particionamento do DrakX para onde instalar o Mageia.

As opções atuais disponíveis mostradas abaixo irão variar de acordo com o layout e o conteúdo de seu disco rígido(s) específico.

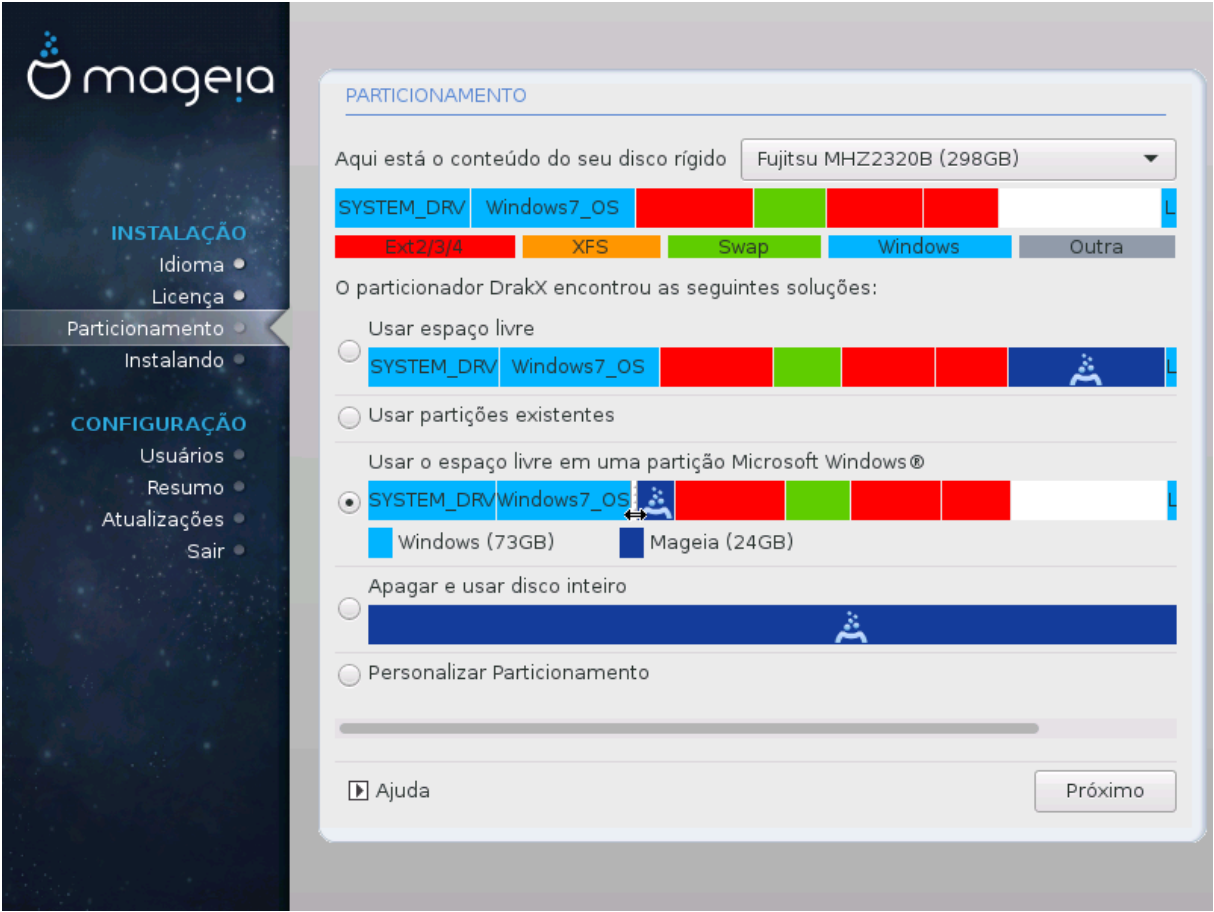

### Opções Principais

#### • **Usar Partições Existentes**

Se esta opção estiver disponível, então partições existentes compatíveis com o Linux foram encontrados e podem ser utilizadas para a instalação.

#### • **Usar Espaço Livre**

Se você tiver espaço não utilizado em seu disco rígido, então esta opção irá usá-lo para a sua nova instalação da Mageia.

#### • **Usar espaço livre de uma Partição do Windows**

Se você tiver espaço não utilizado em uma partição existente do Windows, o instalador pode se oferecer para usá-lo. Essa pode ser uma maneira útil de abrir espaço para sua nova instalação da Mageia, mas veja o aviso abaixo.

Com esta opção, o instalador exibe a partição restante do Windows em azul claro e a partição proposta da Mageia em azul escuro com os tamanhos pretendidos logo abaixo. Você tem a opção de modificar esses tamanhos clicando e arrastando o espaço entre as duas partições. Veja a seguinte captura de tela:

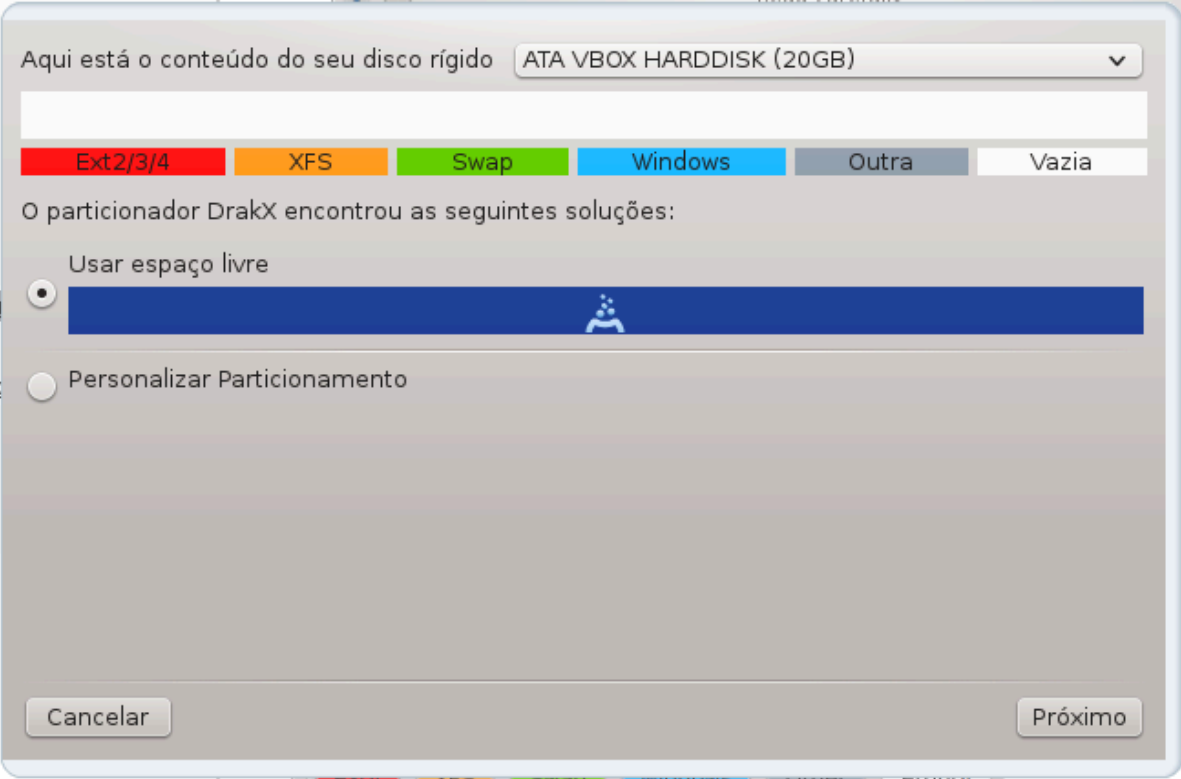

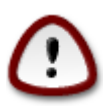

Isso envolve reduzir o tamanho da partição do Windows e, portanto, é uma operação arriscada; portanto, você deve fazer backup de todos os arquivos importantes antes de continuar.

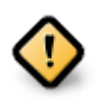

A partição deve estar "limpa", o que significa que o Windows deve ter sido fechado corretamente na última vez em que foi usado. Ele também deve ter sido desfragmentado, embora isso não garanta que todos os arquivos da partição tenham sido movidos para fora da área que está prestes a ser usada pela Mageia.

#### • **Apagar e usar o disco inteiro**

Está opção usará todo do espaço para a instalação Mageia

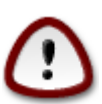

Isso apagará TODOS os dados no HD selecionado. Cuidado! Se você pretende usar parte do disco para outra coisa, ou se já tem dados na unidade que não estão salvos em backup, não use essa opção.

#### • **Particionamento de disco personalizado**

Isso lhe dará total controle sobre o local da instalação em seu(s) disco(s) rígido(s).

Se você não estiver usando a opção de *particionamento de disco personalizado* , o instalador alocará o espaço disponível de acordo com as seguintes regras:

- Se o espaço total disponível for menor que 50 GB, apenas uma partição será criada. Esta será a partição  $/$  (root).
- Se o espaço total disponível for maior que 50 GB, então três partições serão criadas
- 6/19 do espaço total disponível é alocado para partição / raiz com um máximo de 50 GB
- 1/19 é alocado para partição swap com um máximo de 4 GB
- o restante (pelo menos 12/19) é atribuído a partição /home

Isso significa que, a partir de 160 GB ou mais de espaço disponível, o instalador criará três partições:

- 50 GB para /
- 4 GB para swap
- e o restante para /home

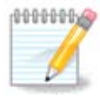

Se você estiver usando um sistema UEFI, o ESP (EFI System Partition) será automaticamente detectado - ou criado, se ainda não existir - e montado em /boot/EFI . A opção de *particionamento de disco personalizado* é a única que permite verificar se foi feito corretamente.

Se você estiver usando o sistema Legacy (também conhecido como BIOS) com um disco particionado GPT, será necessário criar uma partição de boot de inicialização da BIOS, se ela ainda não existir. Deve ter cerca de 1 MiB sem ponto de montagem. Ele pode ser criado com o instalador, sob o *particionamento de disco personalizado*, como qualquer outra partição. Certifique-se de selecionar a "partição de inicialização da BIOS" para o tipo de sistema de arquivos.

Veja [DiskDrakep](#page-24-0)ara obter informações sobre como proceder.

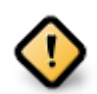

Algumas unidades de armazenamento mais recentes agora usam setores lógicos de 4096 bytes, em vez do padrão anterior de 512. Devido à falta de hardware disponível, a ferramenta de particionamento usada no instalador não foi testada com essa unidade.

Alguns dispositivos SSD agora usam um tamanho de bloco de escrita acima de 1 MB. Se você tiver um dispositivo desse tipo, sugerimos que você particione a unidade com antecedência, usando uma ferramenta de particionamento alternativa, como gparted, e use as seguintes configurações:

- *Alinhar para* = MiB
- *Espaço livre anterior (MiB)* = 2

Certifique-se também de que todas as partições sejam criadas usando um número par de megabytes.

### <span id="page-22-0"></span>**8.2. Escolha os pontos de montagem**

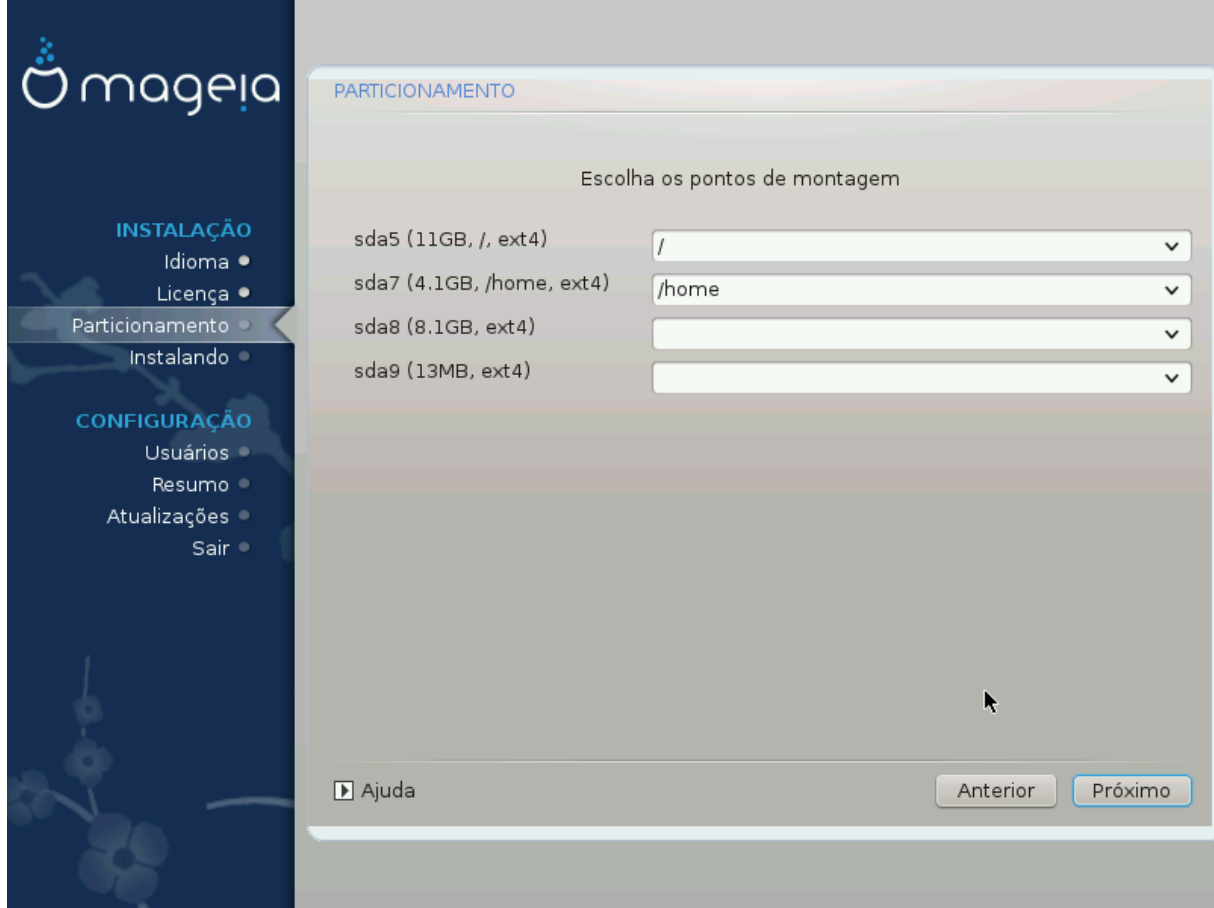

Aqui você vê as partições do Linux que foram encontradas no seu computador. Se você não concordar com as sugestões do DrakX, você mesmo pode alterar os pontos de montagem.

- À esquerda do menu, há uma lista de partições disponíveis. Por exemplo: sdaé um disco rígido e 5é o *número da partição*, seguido por *(capacidade, ponto de montagem, tipo de sistema de arquivos)* da partição.
- Se você tem inúmeras partições, você consegue escolher diferentes *pontos de montagem* do menu, como /, /home e /var. Você consegue inclusive criar seus próprios pontos de montagem, por exemplo /video para uma partição onde você deseja armazenar seus filmes, ou talvez /Dados para todos os seus arquivos de dados.
- Para quaisquer partições que você não precise usar, você pode deixar o campo de ponto de montagem em branco.

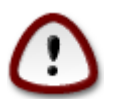

Se você fizer qualquer alteração aqui, verifique que você tem uma partição / (raiz).

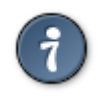

Se você não está certo o que escolher, clique *Voltar*para voltar e então marque *Particionamento customizado do disco* , onde você consegue clicar sobre uma partição para visualizar seus tipos e tamanhos.

Se você está certo que os pontos de montagem estão corretos, clique em *Próximo* , e escolha se você deseja apenas formatar a partição sugerida pelo DrakX ou mais.

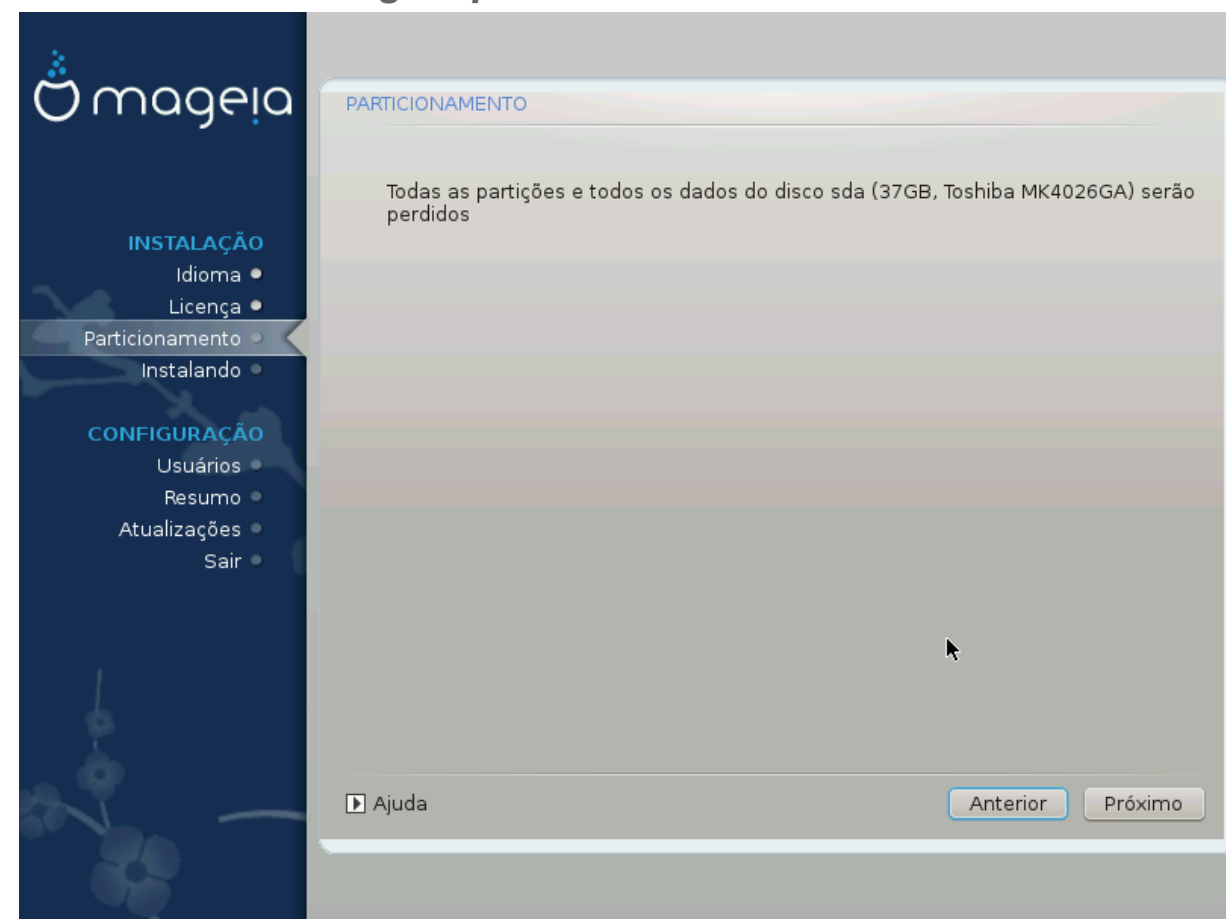

<span id="page-23-0"></span>**8.3. Confirme o disco rígido para ser formatado**

- Clique em *anterior* se não tiver certeza da sua escolha
- Clique em *Avançar*, para continuar, se tiver certeza de que **todas** as partições, **todos** os sistemas operacionais e **todos os dados** gravados no disco rígido podem ser apagados.

## <span id="page-24-0"></span>**8.4. Particionamento de disco personalizado com DiskDrake**

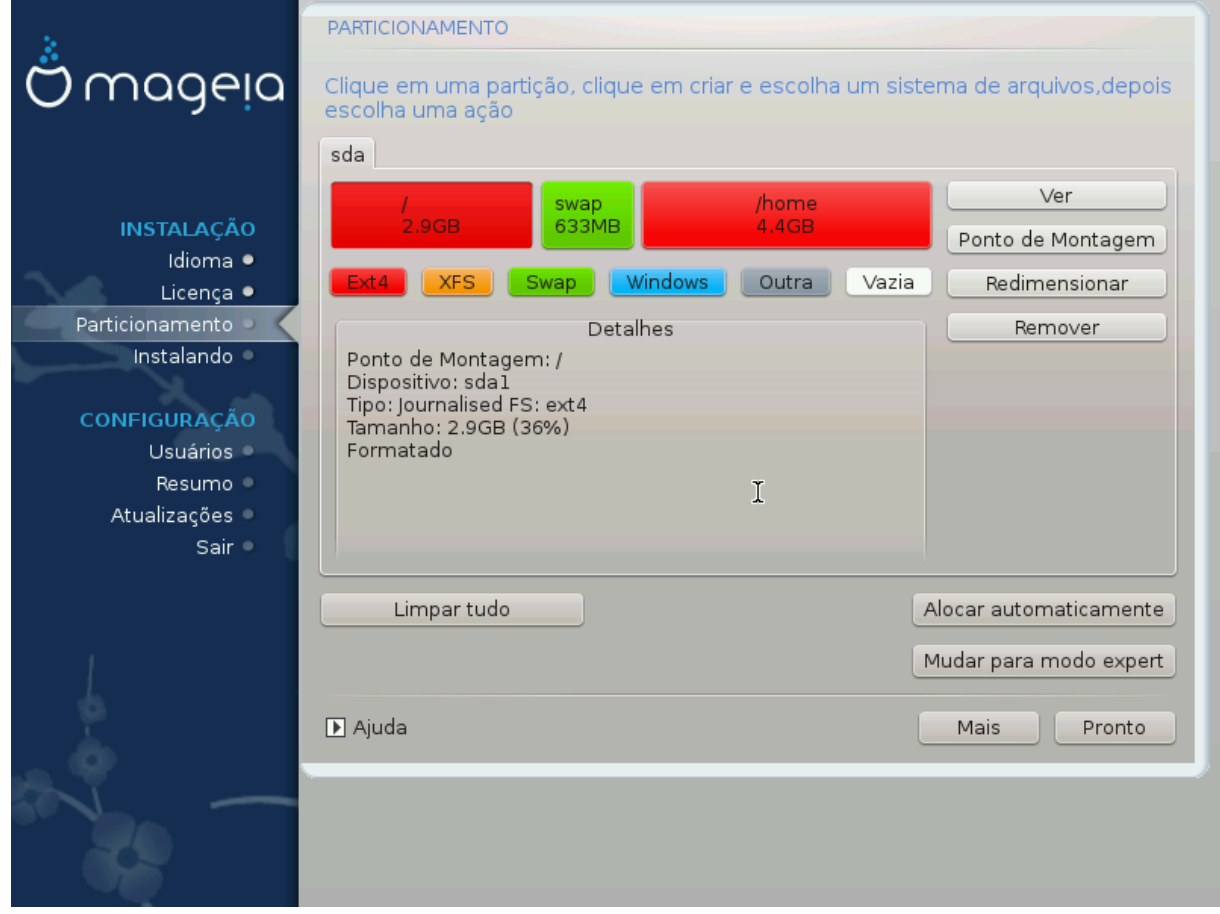

- Modifique o layout de seu disco(s) aqui. Você pode remover ou criar partições, alterar o sistema de arquivos ou o tamanho de uma partição e até mesmo visualizar os detalhes antes de começar.
- Há uma aba na parte superior para cada disco rígido detectado (ou outro dispositivo de armazenamento, como um pendrive), por exemplo: sda, sdb, sdc etc.
- Para todas as outras ações: clique na partição desejada primeiro. Em seguida, visualize-o ou escolha um sistema de arquivos e um ponto de montagem, redimensione-o ou limpe-o. *Modo Expert* fornece mais opções, como rotular (nome) para uma partição ou escolher um tipo de partição.
- Continue até ajustar tudo de acordo com suas necessidades, e em seguida, clique em *Pronto* quando estiver pronto.

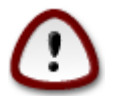

- 1. Tome cuidado com a opção *Limpar tudo* , use-a somente se tiver certeza de que deseja limpar todas as partições no dispositivo de armazenamento selecionado.
- 2. Se você deseja usar criptografia em sua partição / , você deve ter uma partição /boot separada. A opção de criptografia para a partição /boot NÃO deve ser definida, caso contrário, o sistema não será inicializado.

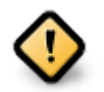

- Se você estiver instalando o Mageia em um sistema UEFI, verifique se um ESP (Sistema de partição EFI) está presente e montado corretamente em /boot/EFI. Veja a Figura 1 abaixo.
- Se você estiver instalando o Mageia em um sistema Legacy/GPT, verifique se há uma partição de inicialização da BIOS e do tipo correto. Veja a Figura 2 abaixo.

<span id="page-25-0"></span>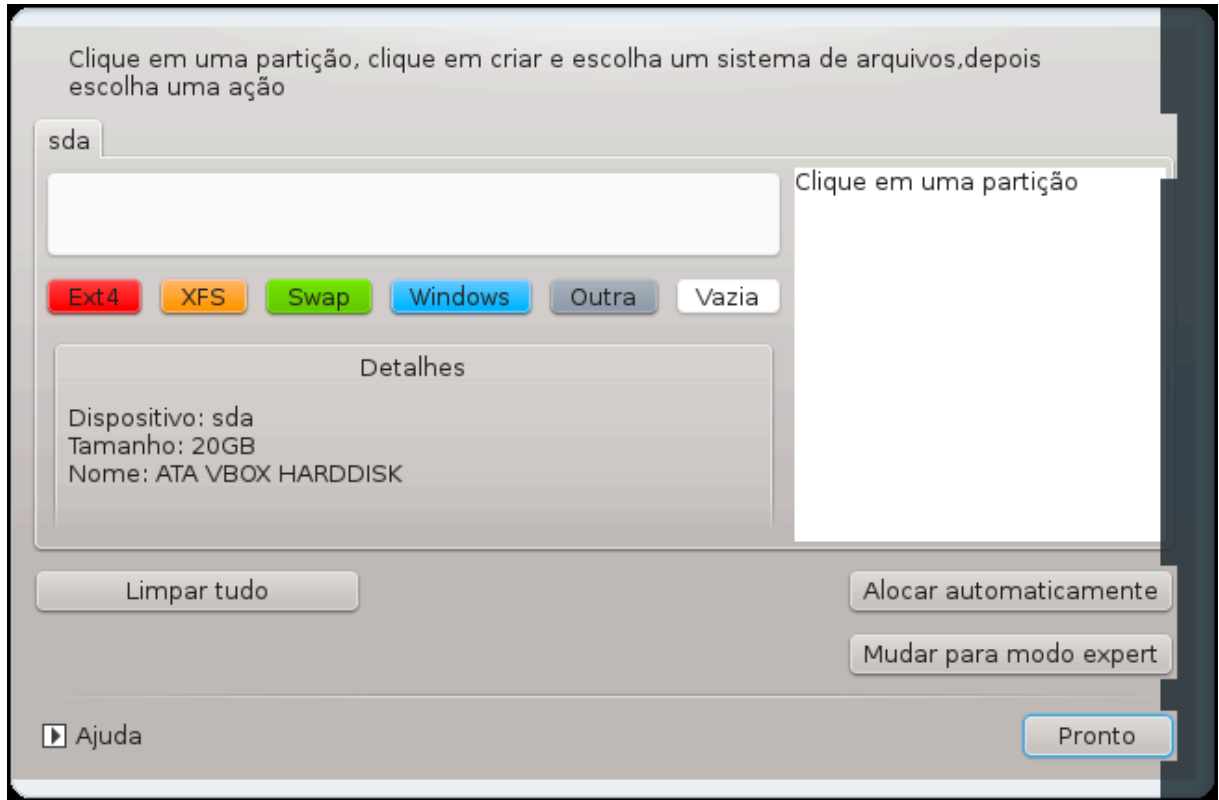

Figura 1. Partição de Sistema EFI

<span id="page-25-1"></span>Figura 2. Partição de inicialização do BIOS (binary IO ystem)

### <span id="page-26-0"></span>**8.5. Formatação**

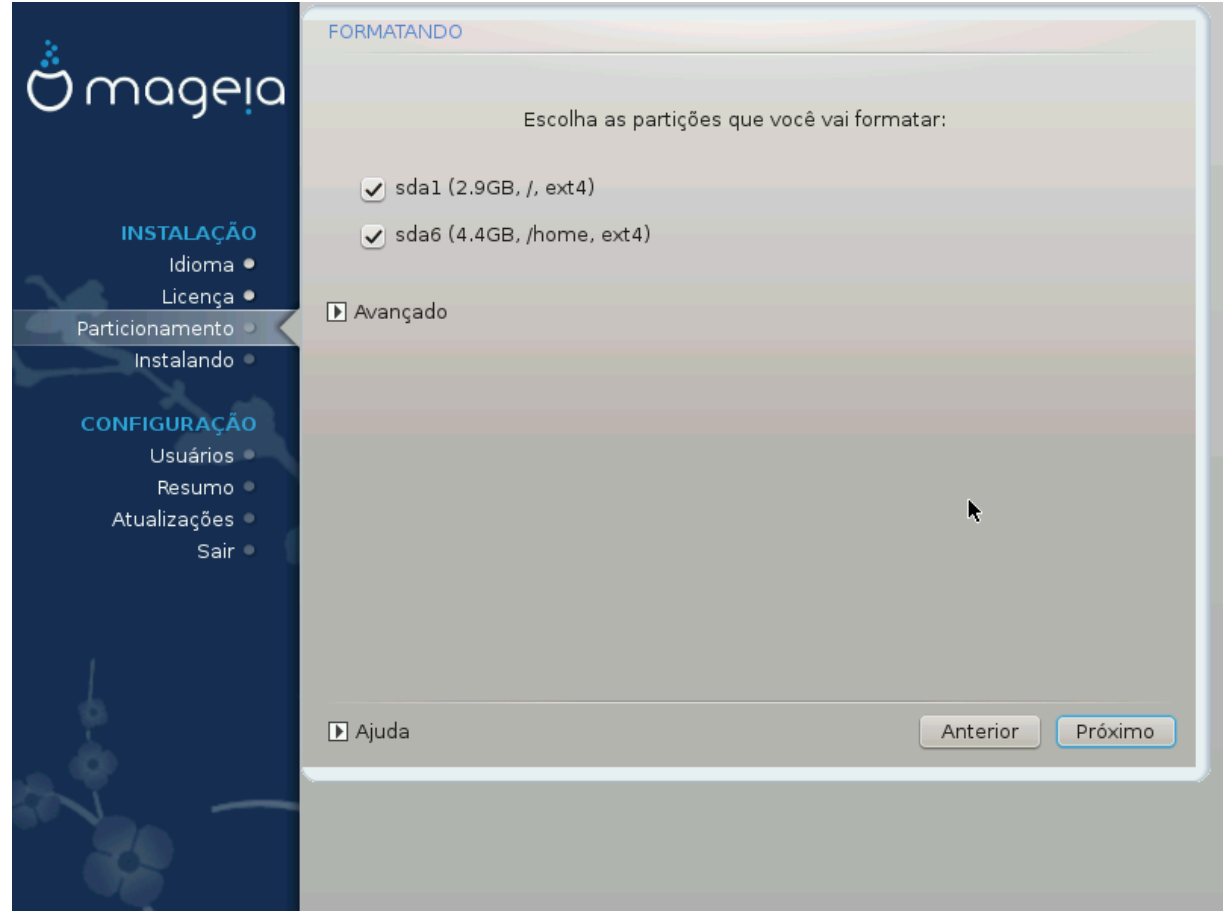

Aqui você pode escolher quais partições deseja formatar. Quaisquer dados, em partições não marcadas para formatação, serão preservados.

Normalmente, pelo menos as partições selecionadas pelo DrakX precisam ser formatadas.

Clique em *Avançado* para escolher as partições que você procura analisar por *bad blocks*

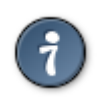

Se você não tiver certeza de ter feito a escolha certa, clique em *Anterior*, novamente em *Anterior* e, em seguida, em *Personalizar* para voltar à tela principal, onde poderá optar por visualizar os detalhes de suas partições.

Quando tiver certeza sobre as seleções, clique em *Avançar* para continuar.

# <span id="page-27-0"></span>**9. Software**

## <span id="page-27-1"></span>**9.1. Seleção de Mídia**

**9.1.1. Informações complementares de instalação**

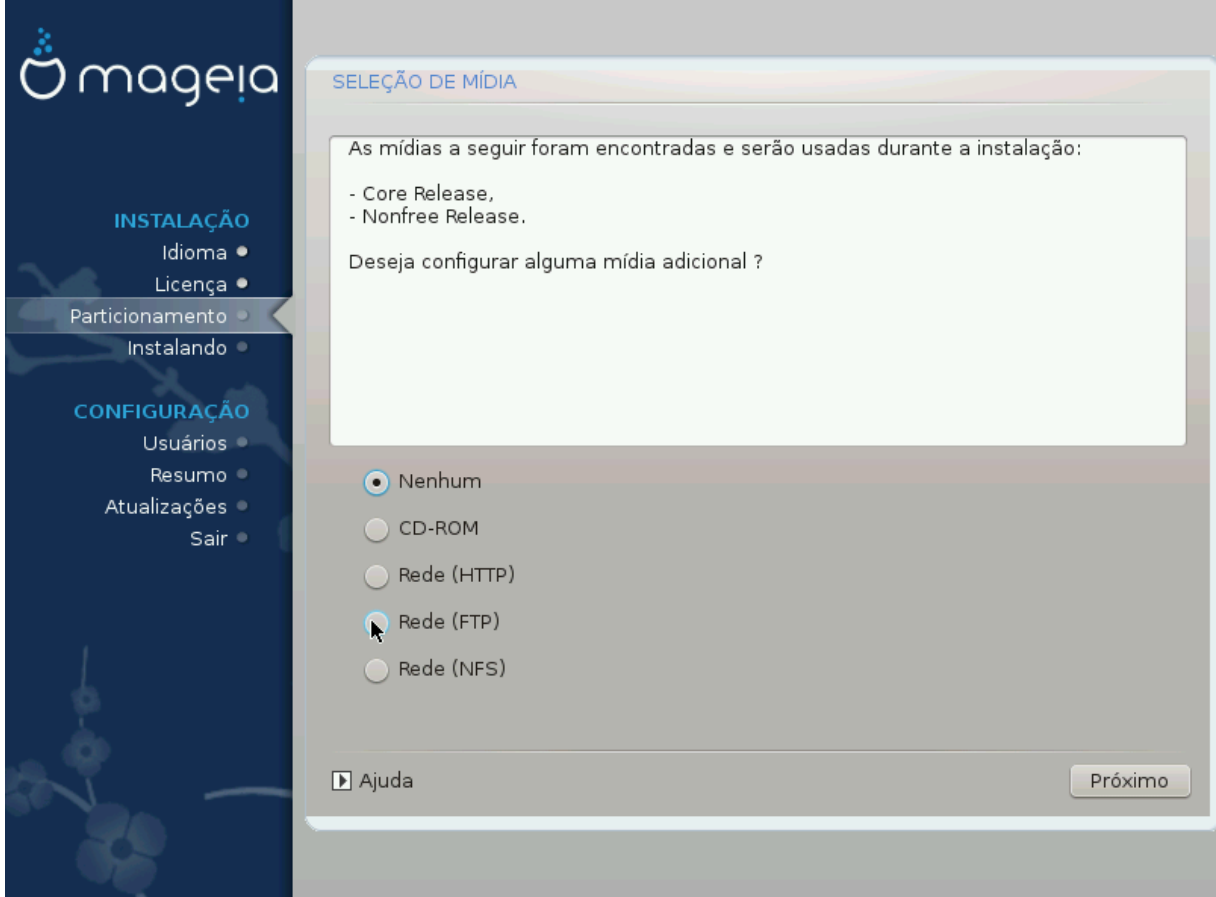

Esta tela mostra a lista de repositórios já reconhecidos. Você pode adicionar outras fontes para pacotes, como um disco óptico ou um repositório remoto. A seleção da fonte determina quais pacotes estarão disponíveis durante as etapas subsequentes.

Para instalação via rede, siga os seguintes passos:

- 1. Escolhendo e ativando a rede, se ainda não estiver ativo.
- 2. Selecionando um espelho ou especificando uma URL (primeira informação). Ao selecionar um espelho, você tem acesso à seleção de todos os repositórios mantidos pela Mageia, como o *Nonfree* , os repositórios *Tainted* e as *Atualizações*. Com a URL, você pode informar um repositório específico ou sua própria instalação NFS.

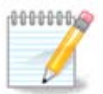

Se você estiver atualizando uma instalação de 64-bit que pode conter alguns pacotes de 32-bit, é recomendável usar essa tela para adicionar um espelho on-line, selecionando um dos protocolos de rede aqui. O ISO de DVD de 64-bit contém apenas pacotes de 64-bit e *noarch*, ele não poderá atualizar os pacotes de 32-bit. No entanto, depois de adicionar um espelho online, o instalador encontrará os pacotes de 32-bit necessários.

### **9.1.2. Mídia Disponível**

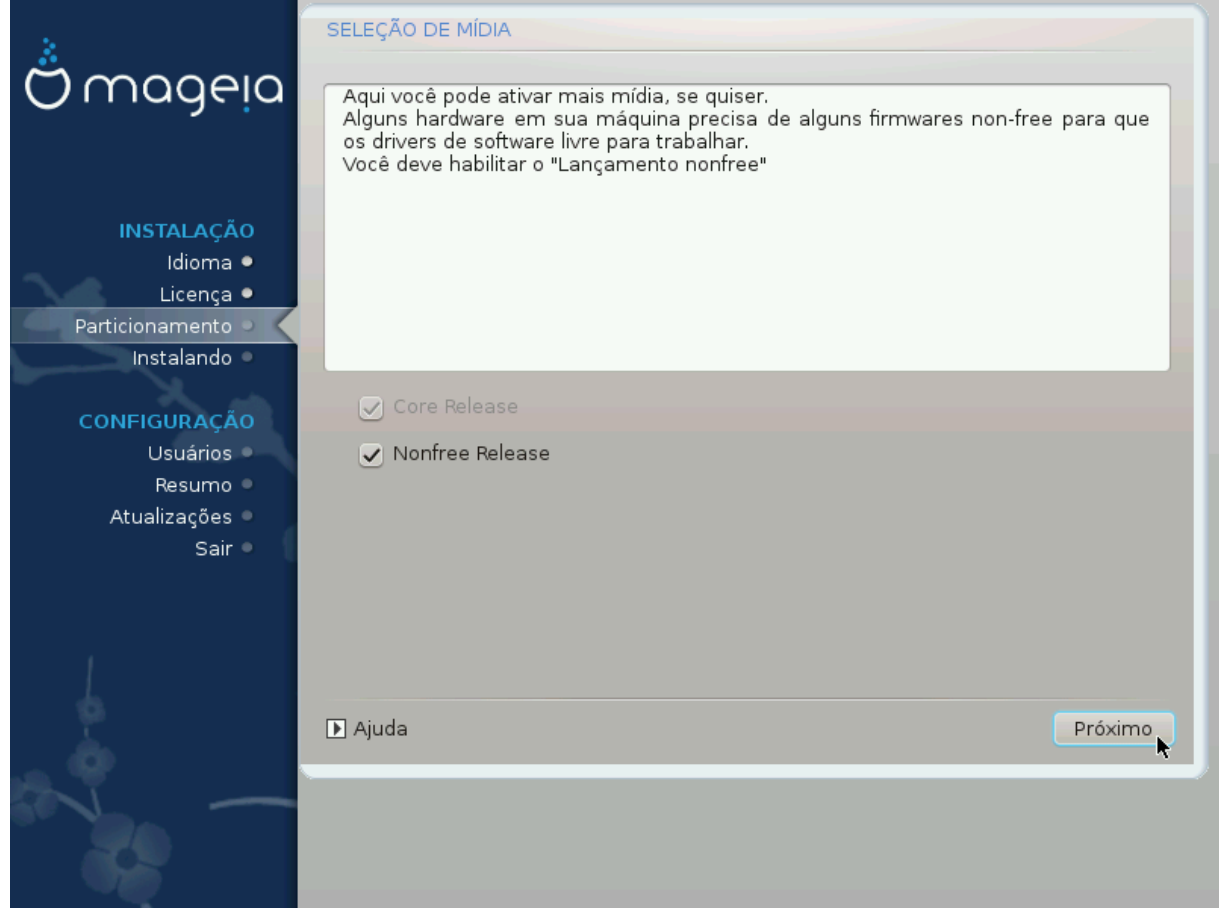

Aqui você tem uma lista dos repositórios disponíveis. Nem todos os repositórios estarão disponíveis, dependendo do tipo de mídia que você estiver usando para a instalação. A seleção do repositório determinará quais pacotes estarão disponíveis para seleção durante os próximos passos.

- O repositório *Core* não pode ser desabilitado uma vez que ele contém a base da distribuição.
- O repositório *Nonfree* inclui pacotes que são gratuitos, ou seja, a Mageia pode redistribuí-los, mas eles contêm software de código fechado (daí o nome - Nonfree). Por exemplo, este repositório inclui drivers proprietários da placa gráfica NVidia e AMD, firmware para várias placas WiFi, etc.
- O repositório *Tainted* inclui pacotes lançados sob uma licença livre. O principal critério para colocar pacotes neste repositório é que eles podem infringir patentes e leis de direitos autorais em alguns países, por exemplo, "codecs" multimídia necessários para reproduzir vários arquivos de áudio / vídeo; pacotes necessários para reproduzir DVDs de vídeo comercial, etc.

# <span id="page-28-0"></span>**9.2. Seleção de Área de Trabalho**

Algumas escolhas feitas aqui abrirão outras telas com opções relacionadas.

Após a(s) etapa(s) de seleção, você verá uma apresentação de slides durante a instalação dos pacotes necessários. A apresentação de slides pode ser desativada pressionando o botão *Detalhes*.

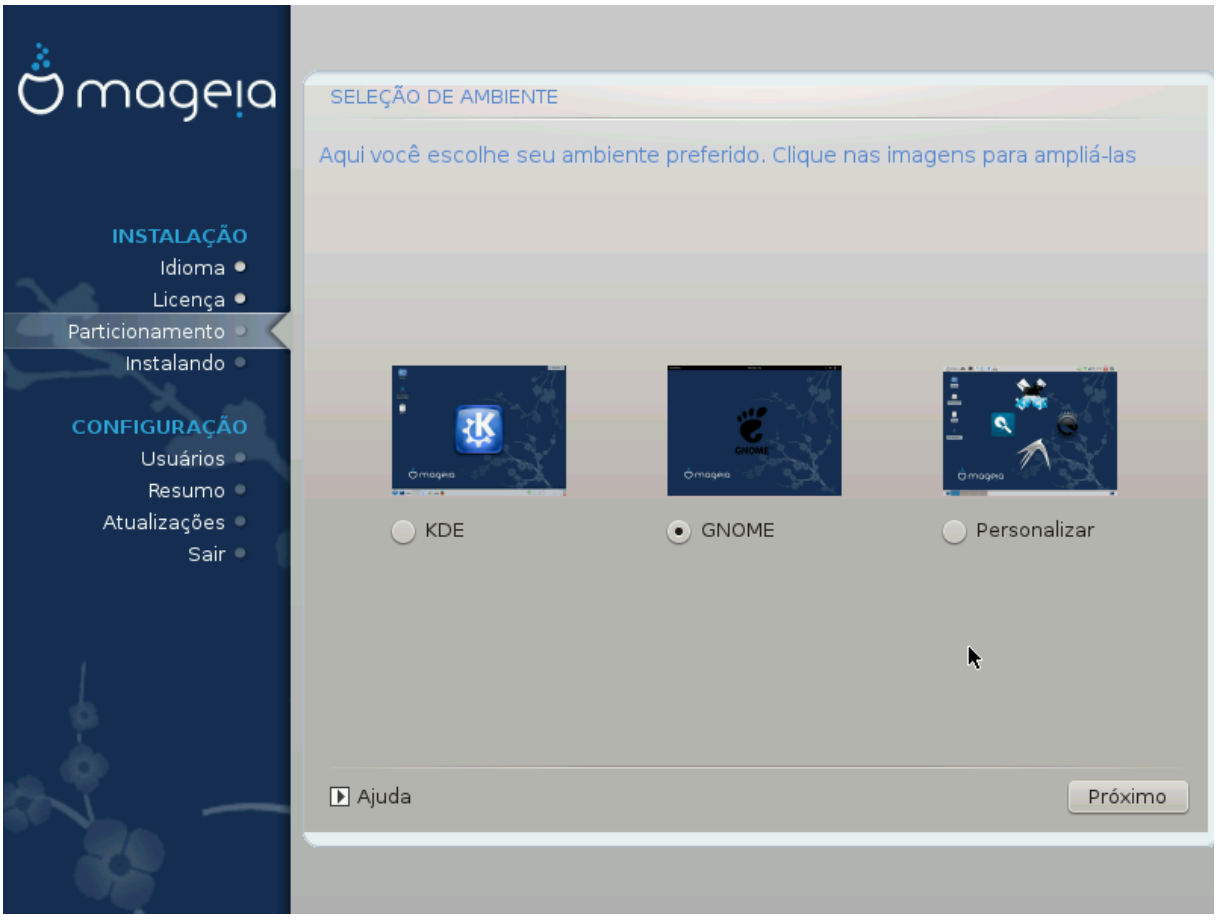

- Escolha se você prefere usar como ambiente de área de trabalho KDE Plasma ou GNOME. Ambos vêm com um conjunto completo de aplicativos e ferramentas úteis.
- Selecione *Personalizado* se não desejar usar (ou se desejar usar ambos) ou se quiser modificar as opções de software padrão para esses ambientes da área de trabalho. A área de trabalho do LXDE, por exemplo, é mais leve que as duas anteriores, com menos recurso visual e menos pacotes instalados por padrão.

## <span id="page-30-0"></span>**9.3. Seleção de Grupo de Pacotes**

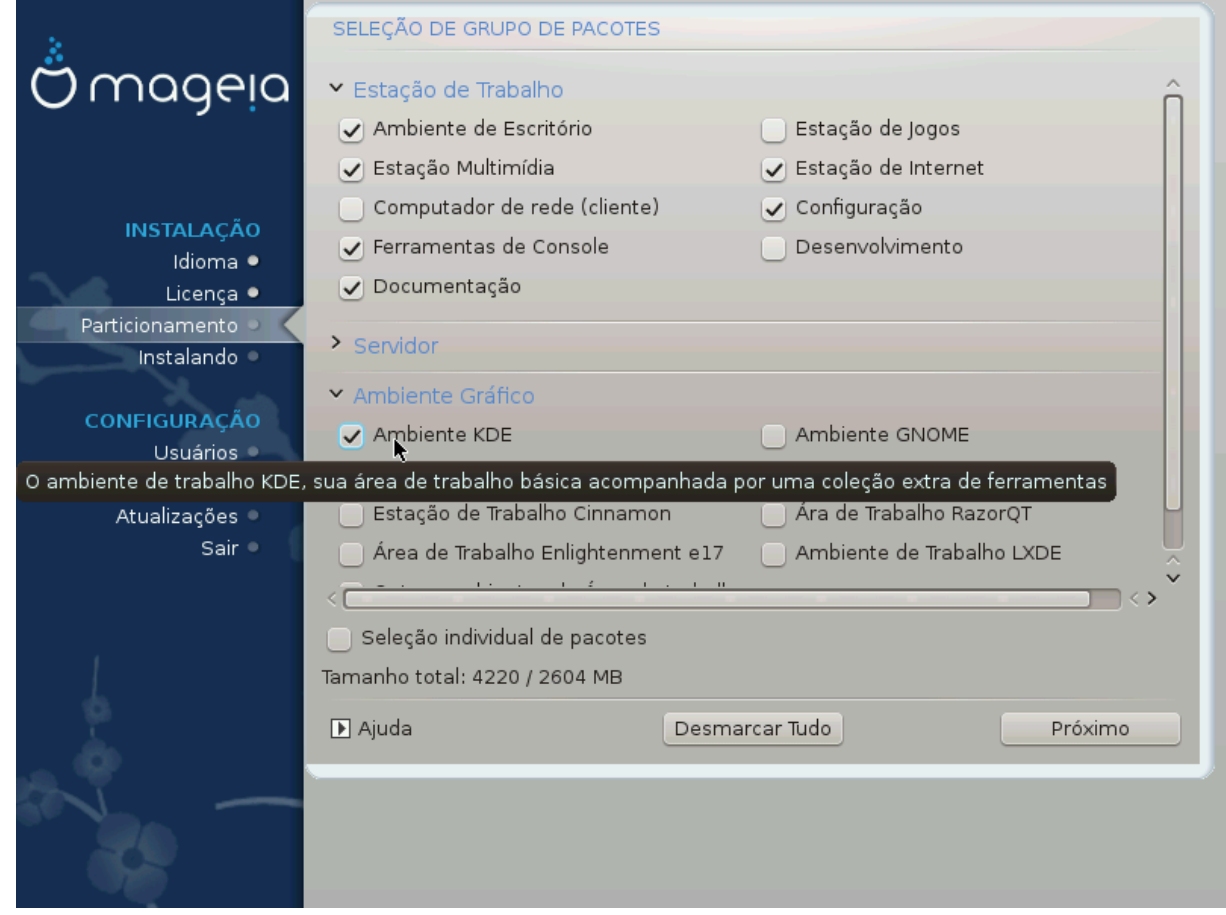

Os pacotes são organizados em grupos comuns, para facilitar a escolha do que você precisa em seu sistema. Os grupos são bastante autoexplicativos, no entanto, mais informações sobre o conteúdo de cada uma estão disponíveis nas dicas de ferramentas que se tornam visíveis à medida que o mouse passa sobre elas.

- **Área de trabalho**
- **Servidor**
- **Ambiente Gráfico**
- **Seleção Individual de Pacotes**: você pode usar esta opção para adicionar ou remover pacotes manualmente

Veja [Instalação Mínima](#page-30-1) para instruções sobre como fazer uma instalação mínima (sem ou com o X & IceWM).

### <span id="page-30-1"></span>**9.4. Instalação Mínima**

A Instalação Mínima é destinada àqueles com usos específicos em mente para a Mageia, como um servidor ou uma estação de trabalho específica. Você provavelmente usará essa opção combinada com a opção Seleção de *pacote individual para ajustar* sua instalação. Veja[Escolha a Árvore de Pacotes](#page-32-0).

• Você pode escolher uma *instalação mínima*, desmarcando tudo na tela *Seleção de grupo de pacotes*[Escolha](#page-30-0) [Grupos de Pacotes,](#page-30-0)

Se desejar, você pode marcar adicionalmente a opção *Seleção de pacote individual* na mesma tela.

• Se você escolher este método de instalação, a tela (veja a imagem abaixo) oferecerá alguns pacotes extras úteis para instalação, como documentação e "X".

Se a *opção com X* estiver selecionada, o IceWM (um ambiente de área de trabalho leve) também será incluído.

A documentação básica é fornecida na forma de páginas "man" e "info". Ele contém as páginas man do [Projeto de Documentação do Linux](http://www.tldp.org/manpages/man.html) [<http://www.tldp.org/manpages/man.html>] e as páginas de informações do [GNU coreutils](http://www.gnu.org/software/coreutils/manual/) [[http://www.gnu.org/software/coreutils/manual/\]](http://www.gnu.org/software/coreutils/manual/).

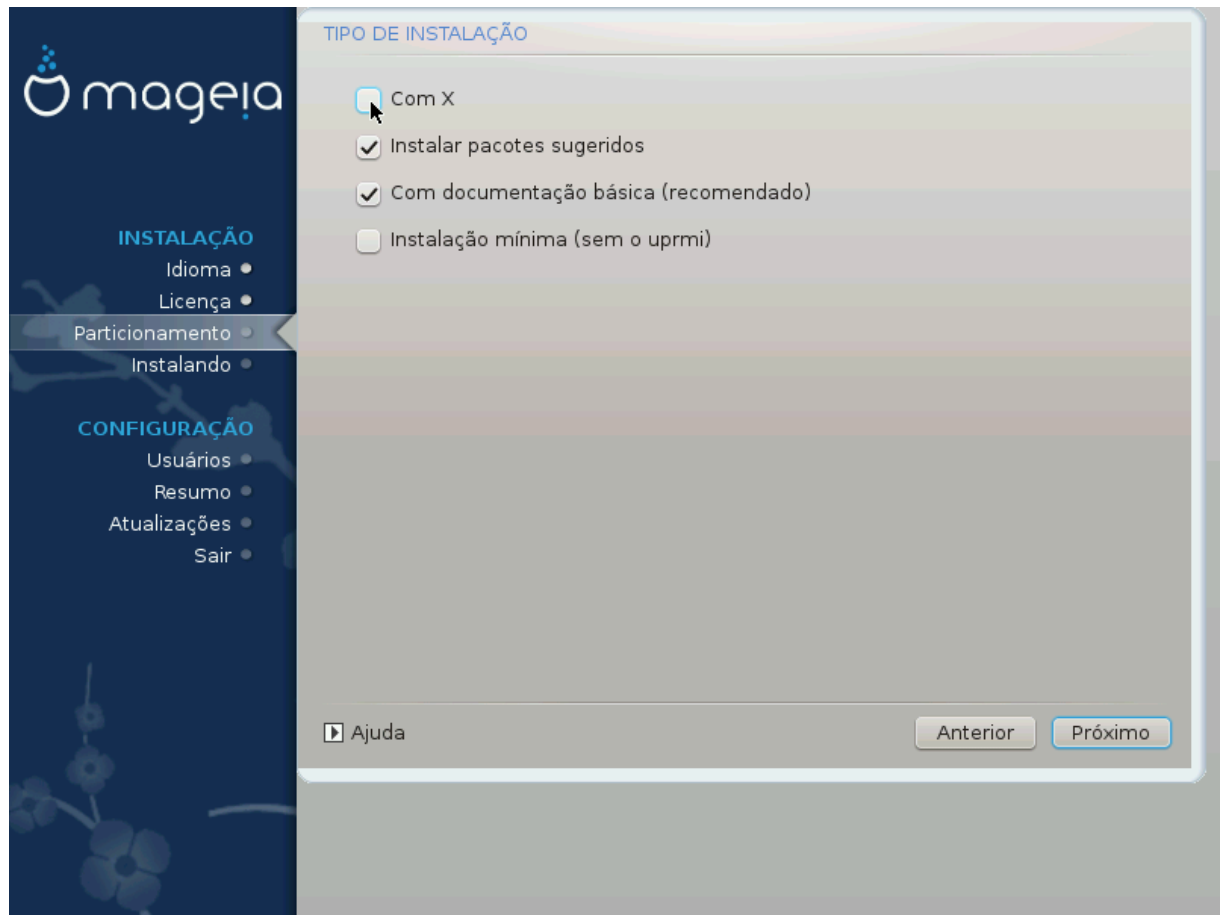

## <span id="page-32-0"></span>**9.5. Escolha Pacotes Individuais**

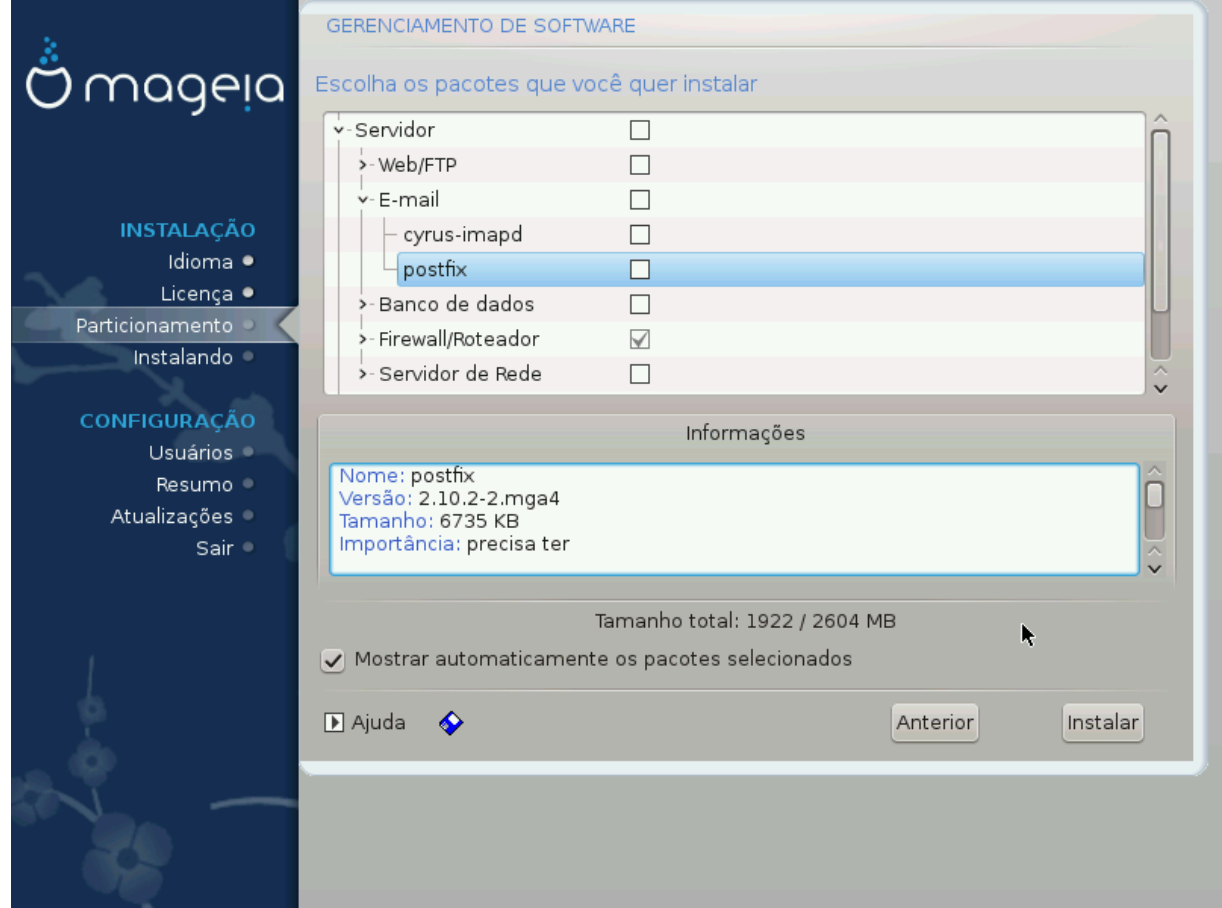

Aqui você pode adicionar ou remover qualquer pacote extra para personalizar sua instalação.

Depois de fazer sua escolha, você pode clicar no ícone do *disquete* na parte inferior da página para salvar sua opção de pacotes (salvar em um disco USB também funciona). Você pode então usar este arquivo para instalar os mesmos pacotes em outro sistema, pressionando o mesmo botão durante a instalação e escolhendo carregá-lo.

# <span id="page-33-0"></span>**10. Gerenciamento de Usuários**

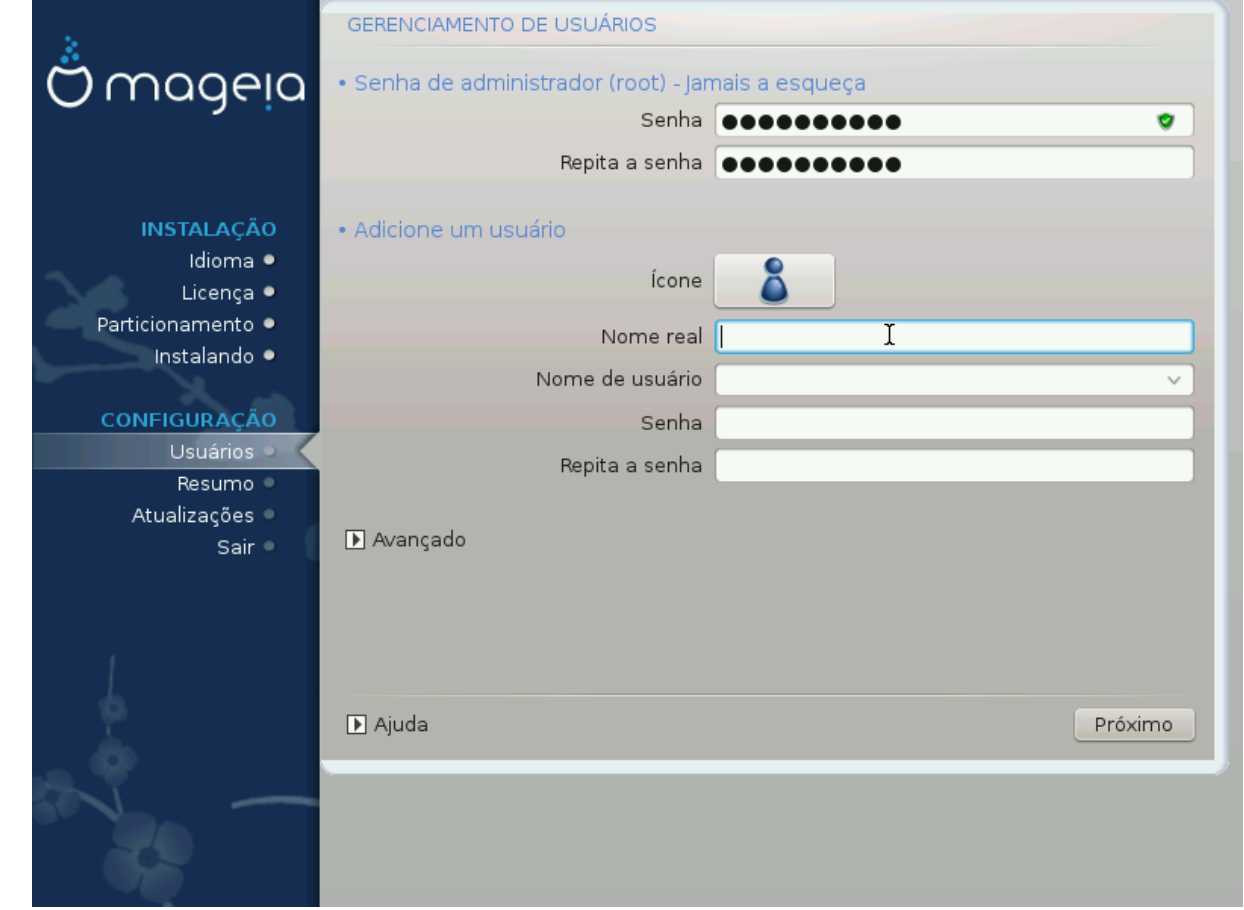

## <span id="page-33-1"></span>**10.1. Definir Senha do Administrador (root):**

É aconselhável que todas as instalações da Mageia definam um senha de superuser (Administrador), geralmente chamada de senha *root* no Linux. Você precisa repetir a mesma senha na caixa abaixo, para verificar se a primeira entrada não foi digitada.

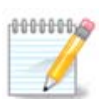

À medida que você digita uma senha na caixa superior, um escudo muda de vermelho para amarelo e verde, dependendo da força da senha. Um escudo verde mostra que você está usando uma senha forte.

Todas as senhas diferenciam maiúsculas de minúsculas. É melhor usar uma mistura de letras (maiúsculas e minúsculas), números e outros caracteres em uma senha.

### <span id="page-33-2"></span>**10.2. Digite um usuário**

Adicione um usuário aqui. Um usuário comum tem menos privilégios do que o superusuario (root), mas o suficiente para usar a Internet, aplicativos de escritório ou jogos e qualquer outra coisa que o usuário comum possa usar um computador.

#### • **Ícone**

Clique neste botão se você deseja mudar o ícone do usuário.

• **Nome Real**

Insira o nome real do usuário nesta caixa de texto

• **Nome de Login**

Digite o nome de login do usuário ou deixe que o DrakX use uma versão do nome real do usuário. **O nome de login é sensível a maiúsculas e minúsculas**

• **Senha**

Digite a senha do usuário (lembrando os conselhos na Nota acima).

**Senha (novamente):** Redigite a senha do usuário. O DrakX irá verificar se você não digitou a senha incorretamente.

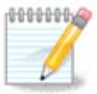

Todos os usuários adicionados durante a instalação do Mageia terão um diretório inicial que seja lido e protegido por gravação (umask = 0027)

Você pode adicionar qualquer usuário extra necessário na etapa *Configuração - Resumo* durante a instalação. Escolha *Gerenciamento de usuários*.

As permissões de acesso também podem ser modificadas depois de instalar.

### <span id="page-34-0"></span>**10.3. Gerenciamento de usuários (avançado)**

A opção *Avançado* permite que você edite outras configurações para o usuário que você está adicionando.

- *Shell*: Esta lista permite alterar o shell disponível para qualquer usuário adicionado na tela anterior. As opções são Bash, Dash e Sh
- *ID do usuário*: aqui você pode definir o ID do usuário para qualquer usuário que você adicionou na tela anterior. Se você não souber qual é o objetivo disso, deixe em branco.
- *ID do grupo*: permite definir o ID do grupo. Novamente, se não tiver certeza, deixe em branco.

# <span id="page-35-0"></span>**11. Configuração Gráfica**

## <span id="page-35-1"></span>**11.1. Configuração da placa de vídeo e do monitor**

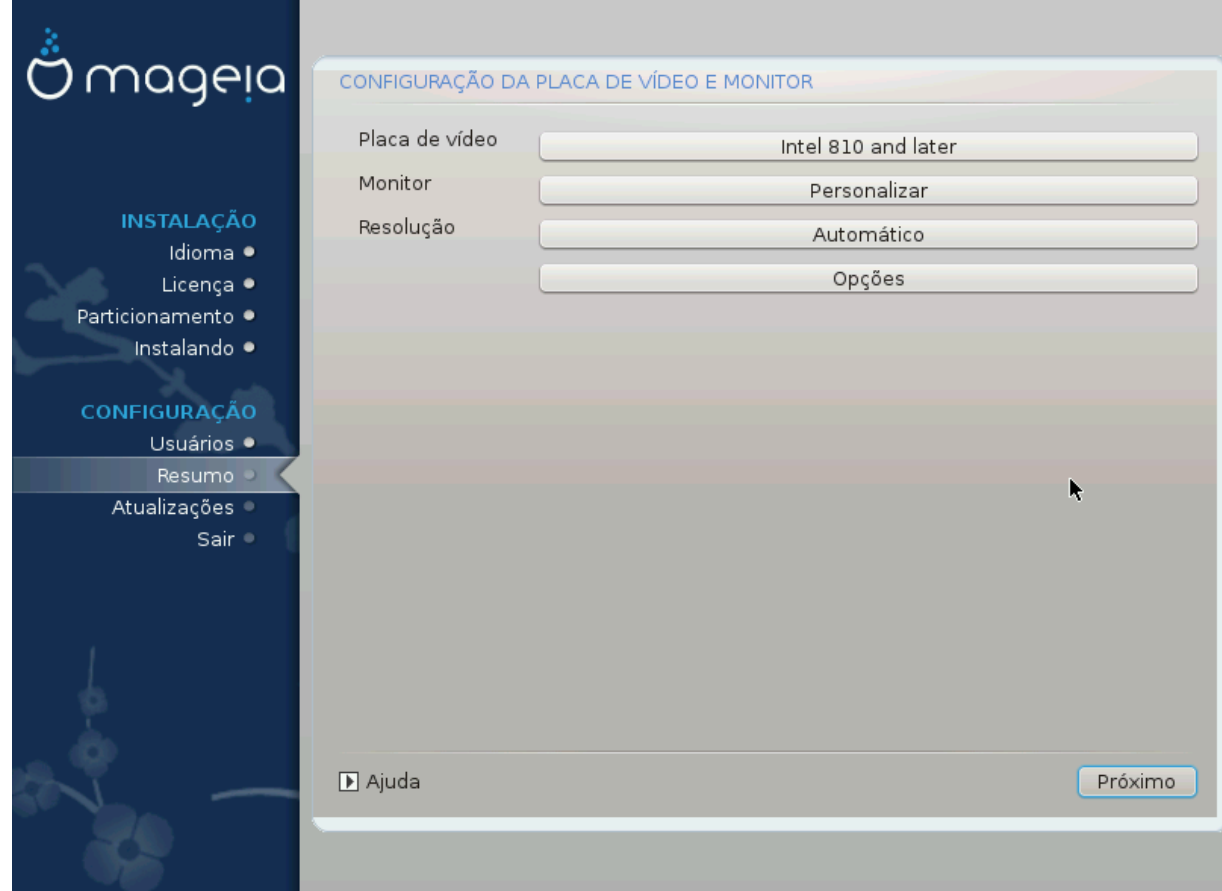

Não importa qual ambiente gráfico (também conhecido como ambiente de desktop) você escolheu para esta instalação do Mageia, eles são todos baseados em um sistema de interface gráfica chamado X Window System, ou simplesmente "X". Então para o KDE Plasma, GNOME, LXDE ou qualquer outro ambiente gráfico para funcionar bem, as seguintes configurações do X precisam estar corretas.

Escolha as configurações apropriadas manualmente se achar que os detalhes estão incorretos ou se nenhum deles é exibido.

### • **Placa de vídeo**

Se você precisa usá-la, você deve selecionar uma placa específica da lista expansível. Veja [Escolha um](#page-36-0) [Servidor X \(Configure sua Placa de Vídeo\).](#page-36-0)

• **Monitor**

Você pode escolher Plug 'n Play, se for aplicável, ou escolher seu monitor pela lista de *Fabricante*ou *Genéricos*. Escolha *Personalizado* se você preferir setar manual as taxas de frequência horizontal e vertical do seu monitor. Veja [Escolhendo seu Monitor.](#page-37-0)

• **Resolução**

A resolução e profundidade de cor do seu monitor podem ser definidas aqui.

• **Testar**

O botão de teste não está sempre disponível durante a instalação. Se esta opção está disponível, e você testar suas configurações, você sempre será questionado para confirmar que suas configurações estão corretas. Se você responder *Sim*, as configuração serão mantidas. Se você não visualizar nada, você retornará para as configurações da tela e estará disponível para reconfiguração até que o resultado do teste seja satisfatório. Se a opção de teste não está disponível, então certifique-se que suas configuração estão em modo seguro.

#### • **Opções**

Aqui você consegue escolher habilitar ou desabilitar varias opções.

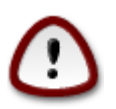

Existe o risco de danificar um monitor se você escolher taxas de atualização que estejam fora da faixa de frequência do monitor. Isso se aplica a monitores CRT mais antigos: monitores modernos rejeitam uma frequência não suportada e normalmente entram no modo de espera.

## <span id="page-36-0"></span>**11.2. Escolha um Servidor X (Configure sua Placa de Vídeo)**

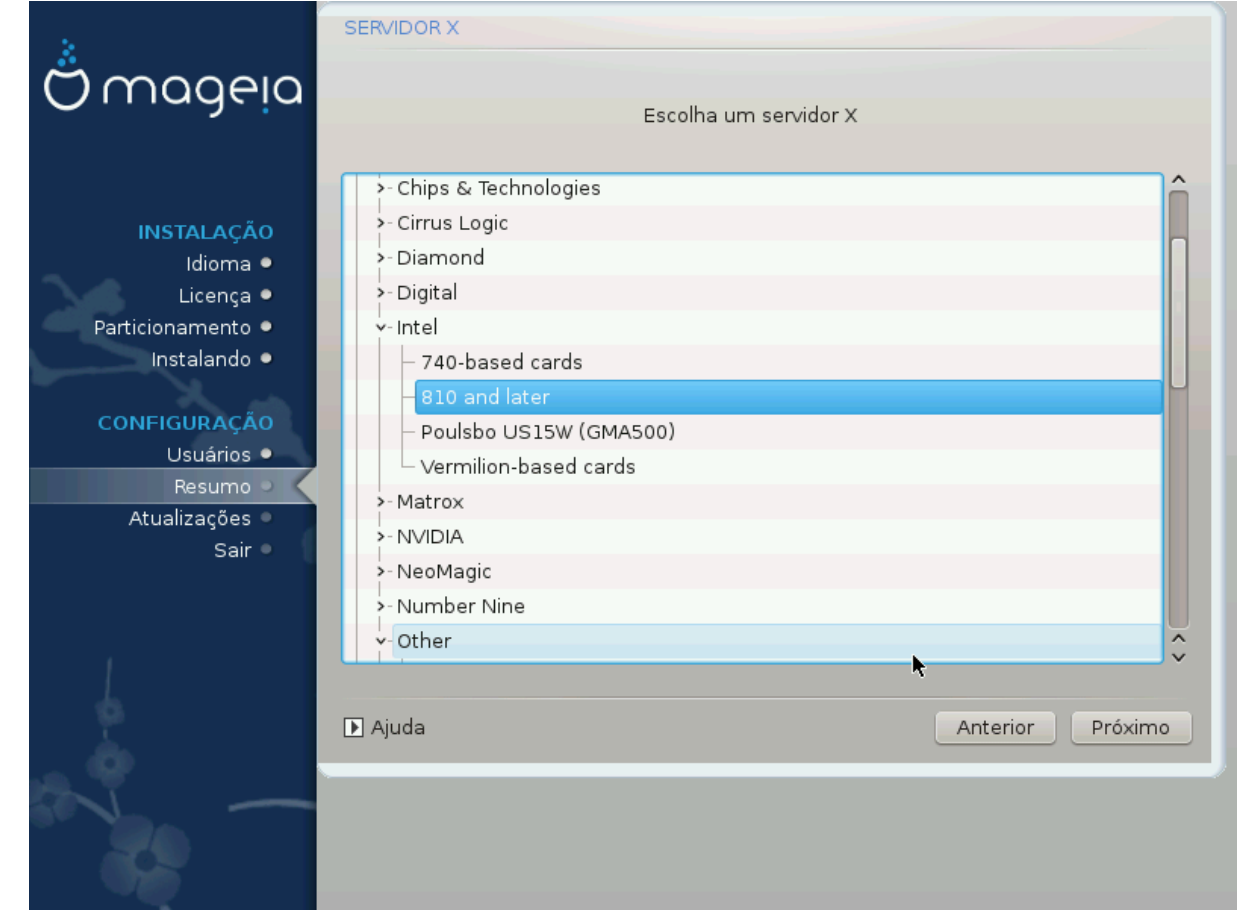

DrakX tem um banco de dados muito completo de placas de vídeo e geralmente identifica corretamente o seu dispositivo.

Se o instalador não detectou corretamente sua placa de vídeo e você sabe identificá-la, você pode selecionála a partir da árvore, escolhendo:

- Fabricante
- então a marca da sua placa
- e o modelo da placa

Se você não conseguir encontrar o seu drive nas listas de fornecedores (porque ainda não está no banco de dados ou é um drive mais antigo), você pode encontrar um driver adequado no banco de dados categoria *Xorg*, que fornece mais de 40 drivers de placa de vídeo genéricos e de código aberto. Se você ainda não consegue encontrar um driver específico para sua placa, existe a opção de usar o driver VESA, que fornece recursos básicos.Xorg, que fornece mais de 40 drivers de placa de vídeo genéricos e de código aberto. Se você ainda não consegue encontrar um driver específico para sua placa, existe a opção de usar o driver VESA, que fornece recursos básicos.

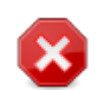

Esteja ciente de que, se você selecionar um driver incompatível, poderá ter acesso somente à *Interface de Linha de Comando* .

Alguns fabricantes de placas de vídeo fornecem drivers proprietários para o Linux, que podem estar disponíveis apenas no repositório *Nonfree* e, em alguns casos, apenas nos sites dos fabricantes de cartões. O repositório *Nonfree* precisa estar explicitamente habilitado para acessá-los. Se você não habilitou anteriormente, você deve fazer isso após a primeira reinicialização.

### <span id="page-37-0"></span>**11.3. Escolhendo seu Monitor**

DrakX tem um banco de dados bastante extenso de monitores e geralmente identificará corretamente o seu.

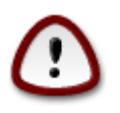

**Selecionar um monitor com características diferentes pode danificar seu monitor ou hardware de vídeo. Por favor, não tente algo sem saber o que está fazendo.** Em caso de dúvida, você deve consultar a documentação do seu monitor.

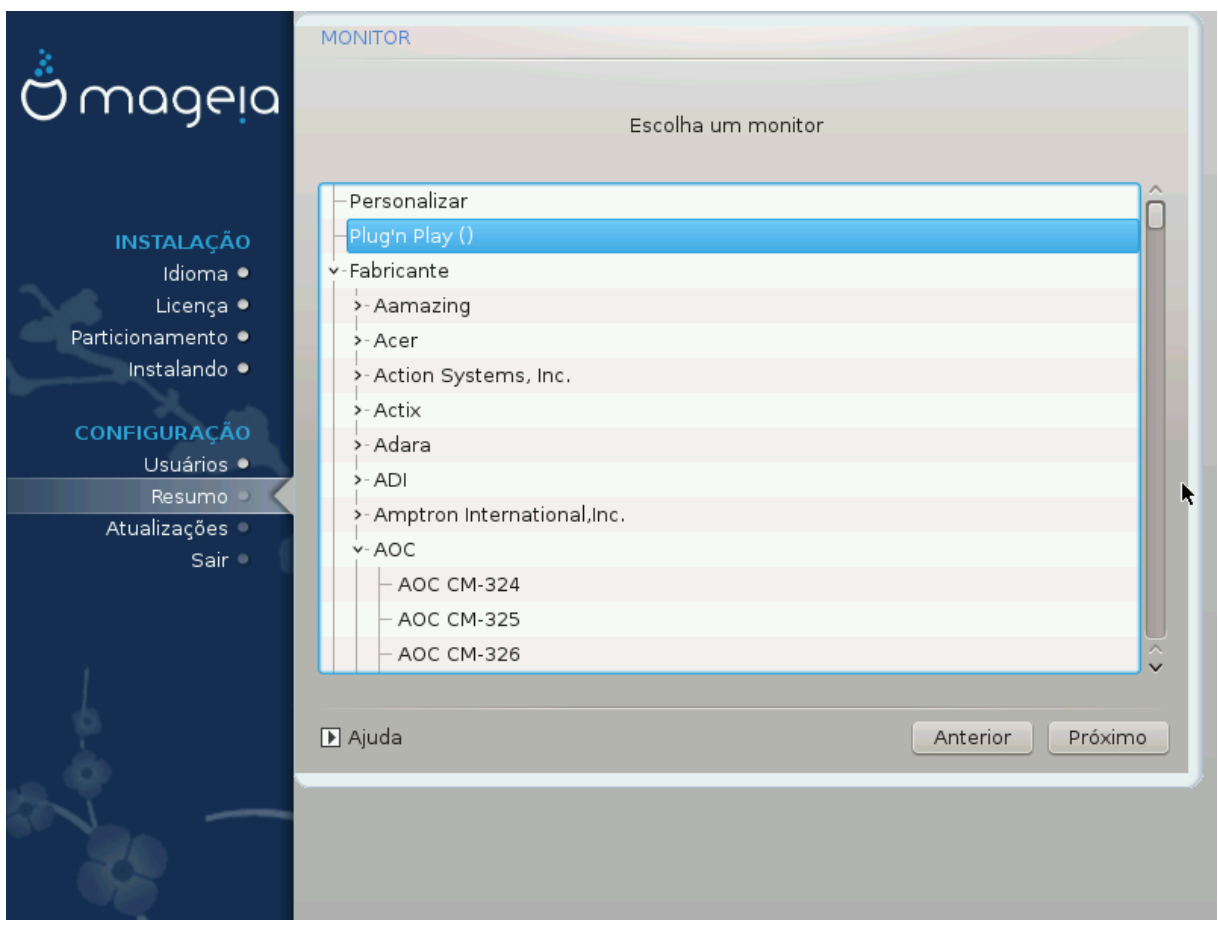

Personalizar Esta opção permite que você defina dois parâmetros críticos: a taxa de atualização vertical e a taxa de sincronização horizontal. A atualização vertical determina com que frequência a tela é atualizada e a sincronização horizontal é a taxa na qual as linhas de varredura são exibidas.

> É *MUITO IMPORTANTE* que você não especifique um tipo de monitor com uma gama de sincronização que está além das capacidades do seu equipamento: você pode danificá-lo. Em caso de dúvidas, escolha uma configuração conservadora e consulte a documentação de seu monitor.

Plug'n Play Esta é a opção padrão e tenta automaticamente determinar o tipo de monitor do banco de dados do monitor.

Fabricante Se o instalador não detectou corretamente o seu monitor e você sabe qual deles possui, você pode escolher entre as opções selecionando:

- Fabricante
- Modelo do monitor
- Genérico A seleção desse grupo listará aproximadamente 30 configurações de tela, como 1024x768 @ 60Hz, e incluirá telas de tela plana usadas em laptops. Geralmente, esse é um bom grupo de seleção de monitores se você precisar usar o driver da placa VESA quando o hardware de vídeo não puder ser determinado automaticamente. Mais uma vez, pode ser prudente ser conservador em suas seleções.

# <span id="page-39-0"></span>**12. Bootloader**

### <span id="page-39-1"></span>**12.1. Bootloaders disponíveis**

### **12.1.1. Grub2**

### **Grub2 em sistemas Legacy MBR/GPT**

- O GRUB2 (com ou sem menu gráfico) será usado exclusivamente como o "bootloader" para um sistema "Legacy"/MBR ou "Legacy"/GPT.
- Por padrão, um novo "bootloader" será gravado no MBR (Master Boot Record) do seu primeiro disco rígido ou na partição "boot" de inicialização do BIOS.

#### **Grub2-efi em sistemas UEFI**

- GRUB2-efi ou rEFInd pode ser usado como o carregador de inicialização para um sistema UEFI.
- Por padrão, um novo bootloader (Grub2-efi) será gravado no ESP (EFI System Partition).

Se já houver sistemas operacionais baseados em UEFI instalados no seu computador (Windows 8 por exemplo), o instalador da Mageia detectará o ESP existente criado pelo Windows e adicionará grub2-efi a ele. Se não houver ESP, um será criado. Embora seja possível ter vários ESPs, apenas um é necessário, independentemente do número de sistemas operacionais que você possui.

### **12.1.2. rEFInd**

### **rEFInd em sistemas UEFI**

• O rEFInd possui um bom conjunto gráfico de opções e pode detectar automaticamente os gerenciadores de inicialização EFI instalados. Consulte: http://www.rodsbooks.com/refind/

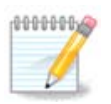

Por favor observe que para ser capaz de usar a opção rEFInd, uma Partição de Sistema EFI instalada deve corresponder à arquitetura do seu sistema: se você tem uma Partição de Sistema EFI de 32 bits instalada em uma máquina de 64 bits, então a opção rEFInd não será mostrada nem estará disponível para você.

## <span id="page-40-0"></span>**12.2. Configuração "Bootloader"**

### **12.2.1. Principais Opções do Gerenciador de Inicialização**

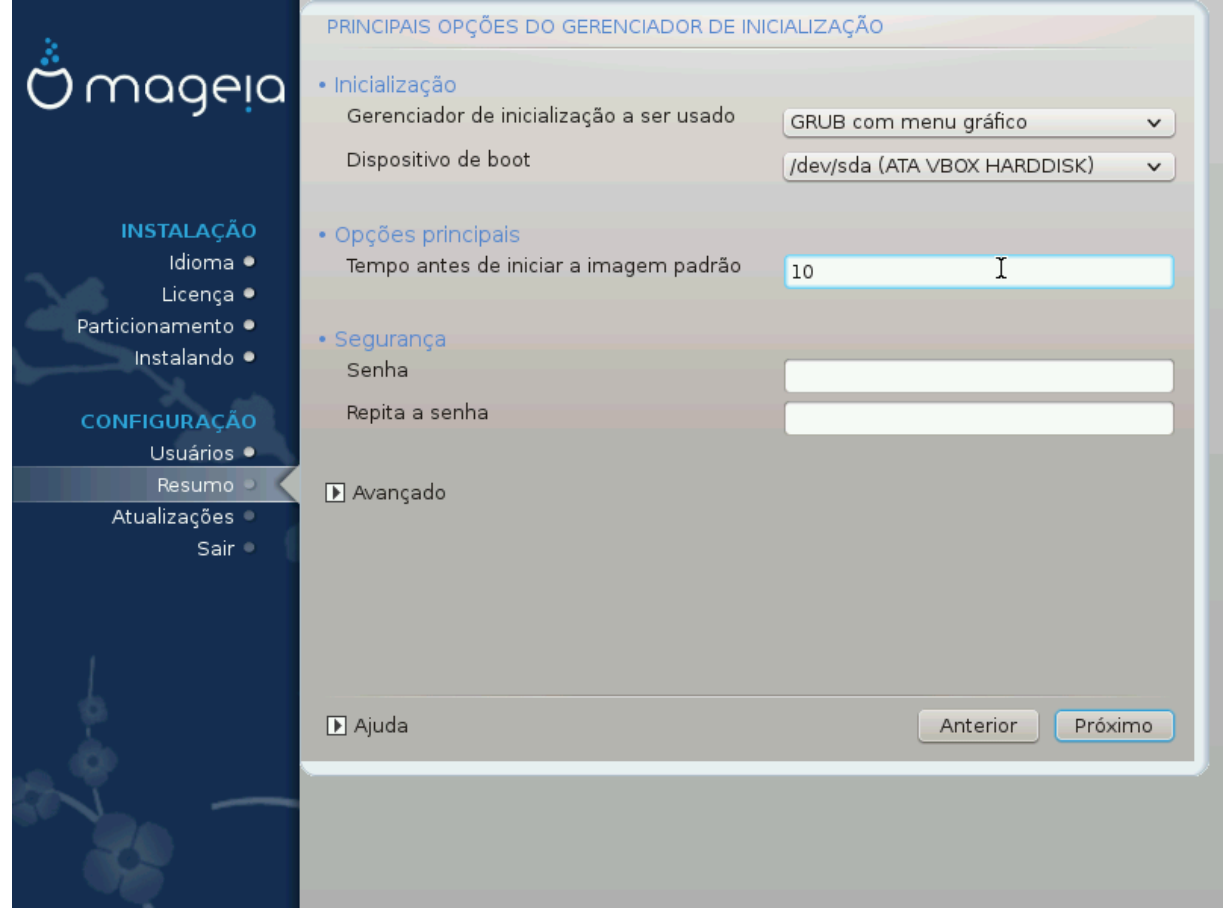

- **Para usar Bootloader**
	- GRUB2 (com menu gráfico ou textual), pode ser escolhido por ambos sistemas Legado MBR/BIOS e sistemas UEFI.
	- rEFInd (com um menu gráfico) é uma opção alternativa apenas para uso com sistemas UEFI.
- **dispositivo de inicialização de boot**

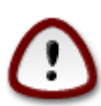

Não mude isso, a menos que você realmente saiba o que está fazendo.

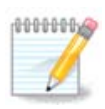

Não há opção de escrever grub no setor de inicialização de uma partição (por exemplo: sda1, pois esse método é considerado não confiável.

Ao usar o modo UEFI, o dispositivo de inicialização será listado como partição do sistema EFI.

• **Atraso antes de inicializar a imagem padrão**

Essa caixa de diálogo permite definir um atraso, em segundos, antes que o sistema operacional padrão seja inicializado.

• **Segurança**

Isso permite que você defina uma senha para o gerenciador de inicialização. Significa que um nome de usuário e senha serão solicitados durante a inicialização, para escolher uma entrada de inicialização ou alterar as configurações. Isso é opcional, e a maioria das pessoas provavelmente não precisará disso. O nome de usuário é root e a senha é a escolhida daqui em diante.

• **Senha**

Escolha uma senha para o "bootloader" (opcional)

• **Senha (novamente)**

Repita a senha e o DrakX verificará se corresponde ao que foi definido acima

*Avançado*

• *Ativar ACPI*

ACPI (Advanced Configuration e Power Interface) é um padrão para gerenciamento de energia. Pode poupar energia parando os dispositivos não utilizados. A desmarcação pode ser útil se, por exemplo, seu computador não suportar o ACPI ou se você achar que a implementação da ACPI pode causar alguns problemas (por exemplo, reinicializações aleatórias ou travamentos do sistema).

• Ativar SMP

Esta opção ativa/desativa o multiprocessamento simétrico para processadores "multi-core"

• Ativar APIC

Habilitar APIC dá ao sistema operacional acesso ao "Advanced Programmable Interrupt Controller". Os dispositivos APIC permitem modelos de prioridade mais complexos e gerenciamento avançado de IRQ (solicitação de interrupção).

• *Ativar APIC local*

Aqui você pode definir o APIC Local, que gerencia todas as interrupções externas para um processador específico em um sistema SMP

### **12.2.2. Configuração do Gerenciador de Inicialização**

Se, na seção anterior, você selecionou o rEFInd como o carregador de inicialização, você será apresentado com as opções mostradas na captura de tela diretamente abaixo. Caso contrário, passe para a captura de tela subsequente para suas opções.

Suas opções de configuração do rEFInd:

- **Instale ou atualize refind na partição do sistema EFI.**
- **Instalar em /EFI/BOOT.**

Esta opção instala o carregador de inicialização no diretório /EFI/BOOT da ESP (partição do sistema EFI). Isso pode ser útil quando:

(a) Instalação em uma unidade removível (por exemplo, um pendrive) que pode ser removida e conectada a uma máquina diferente. Se o bootloader for armazenado em /EFI/BOOT, a BIOS UEFI irá detectá-lo e permitir que você inicialize a partir dessa unidade).

(b) Como solução alternativa onde, devido a um buggy UEFI BIOS, o bootloader recém-escrito para Mageia não será reconhecido no final da instalação.

Se você não selecionou rEFInd como o bootloader a ser usado na seção anterior, então as opções de configuração do bootloader são mostradas abaixo:

#### • **Padrão**

O sistema operacional a ser iniciado por padrão.

• **Acrescentar**

Esta opção permite que você passe informações para o "kernel' ou diga ao "kernel" para lhe dar mais informações ao inicializar.

#### • **Examinar sistema estrangeiro OS**

Se você já possui outros sistemas operacionais instalados, a Mageia tenta adicioná-los ao seu novo menu de inicialização da Mageia. Se você não quiser esse comportamento, desmarque a opção Probe Foreign OS.

• **Instale em /EFI/BOOT.** (Nota: esta opção de menu só fica disponível onde o instalador detecta que uma máquina está no modo UEFI).

Esta opção instala o carregador de inicialização no diretório /EFI/BOOT da ESP (partição do sistema EFI). Isso pode ser útil quando:

(a) Instalação em uma unidade removível (por exemplo, um pendrive) que pode ser removida e conectada a uma máquina diferente. Se o bootloader for armazenado em /EFI/BOOT, a BIOS UEFI irá detectá-lo e permitir que você inicialize a partir dessa unidade).

(b) Como solução alternativa onde, devido a um buggy UEFI BIOS, o bootloader recém-escrito para Mageia não será reconhecido no final da instalação.

*Avançado*

• *Modo de vídeo*

Isso define o tamanho da tela e a profundidade de cor a serem usadas pelo menu de inicialização de boot. Se você clicar no triângulo abaixo, terá outras opções de tamanho e profundidade de cor.

• *Não toque em ESP ou MBR*

Selecione essa opção se você não quiser uma Mageia inicializável, mas gostaria de carregá-la em cadeia de outro sistema operacional. Você receberá um aviso de que o carregador de inicialização está ausente. Clique em Ok apenas se tiver certeza de que entende as implicações e deseja continuar.

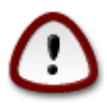

O carregamento em cadeia via gerenciadores de inicialização herdados (GRUB Legacy e LiLo) não é mais suportado pela Mageia, pois provavelmente falhará ao tentar inicializar esta instalação resultante da Mageia. Se você usar algo diferente de GRUB2 ou refEnd para essa finalidade, será feito por sua conta e risco!

## <span id="page-43-0"></span>**12.3. Outras Opções**

### **12.3.1. Usando um Gerenciador de Inicialização existente**

O procedimento exato para adicionar Mageia a um bootloader existente está além do escopo desta documentação. No entanto, na maioria dos casos, envolverá a execução do programa de instalação de bootloader relevante, que deve detectar o Mageia e adicionar automaticamente uma entrada para ele no menu bootloader. Consulte a documentação do sistema operacional relevante.

### **12.3.2. Instalando sem um gerenciador de inicialização**

Embora você possa optar por instalar o Mageia sem um "bootloader" (consulte a seção 2.1 Avançado), isso não é recomendado, a menos que você saiba absolutamente o que está fazendo, pois, sem algum tipo de "bootloader", o sistema operacional não poderá ser iniciado.

### **12.3.3. Adicionando ou Modificando uma Entrada do Menu de Inicialização**

Para fazer isso, você precisa editar manualmente o arquivo "/boot/grub2/custom.cfg" ou usar o programa **grub-customizer** (disponível nos repositórios da Mageia).

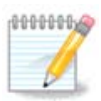

Para mais informações, consulte: [https://wiki.mageia.org/en/Grub2-efi\\_and\\_Mageia](https://wiki.mageia.org/en/Grub2-efi_and_Mageia)

# <span id="page-43-1"></span>**13. Resumo da Configuração**

O DrakX apresenta uma proposta para a configuração do seu sistema, dependendo das escolhas feitas e do hardware detectado. Você pode verificar as configurações aqui e alterá-las, se desejar, pressionando *Configurar*.

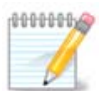

Como regra geral, é recomendável que você aceite as configurações padrão, a menos que:

- há problemas conhecidos com uma configuração padrão
- a configuração padrão já foi testada e falha
- algum outro fator mencionado nas seções detalhadas abaixo é um problema

### <span id="page-43-2"></span>**13.1. Parâmetros do Sistema**

#### • **Fuso horário**

O DrakX seleciona um fuso horário para você, dependendo do seu idioma preferido. Você pode alterá-lo, se necessário. Veja també[mConfigurar Fuso Horário](#page-46-1)

• **País / Região**

Se o país selecionado estiver errado, é muito importante que você corrija a configuração. Veja [Selecionar](#page-47-0) [o Pais](#page-47-0)

#### • **Bootloader**

Proposta do DrakX para a configuração do gerenciador de inicialização

Não altere nada, a menos que você saiba como configurar o GRUB2. Para mais informações, vej[aBootloader](#page-39-0)

#### • **Gerenciamento de usuário**

Você pode adicionar usuários extras aqui. Cada um deles receberá seus próprios diretórios /home.

• **Serviços**

Os serviços do sistema referem-se aos pequenos programas executados em segundo plano (daemons). Esta ferramenta permite ativar ou desativar determinados processos.

Você deve verificar cuidadosamente antes de alterar qualquer coisa aqui - um erro pode impedir que o seu computador funcione corretamente. Para mais informações, vej[aConfigurar serviços](#page-48-0)

### <span id="page-44-0"></span>**13.2. Parâmetro de Hardware**

#### • **Teclado**

Configure o layout do seu teclado de acordo com sua localização, idioma e tipo de teclado.

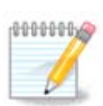

Se você notar um layout de teclado errado e quiser alterá-lo, lembre-se de que suas senhas também vão mudar.

#### • **Mouse**

Aqui você pode adicionar ou configurar outros dispositivos apontadores, tablets, trackballs, etc.

#### • **Placa de som**

O instalador usará o driver padrão, se houver um disponível.

Se não houver nenhum driver padrão para sua placa de som, pode haver outros drivers alternativos disponíveis para escolha. Se este for o caso, mas você acha que o instalador não fez a escolha mais adequada, você pode clicar em *Avançado* para especificar manualmente um driver.

#### • **Interface gráfica**

Esta seção permite configurar sua placa(s) gráfica e exibições. Para mais informações, vej[aConfiguração](#page-35-1) [da placa de vídeo e do monitor](#page-35-1)

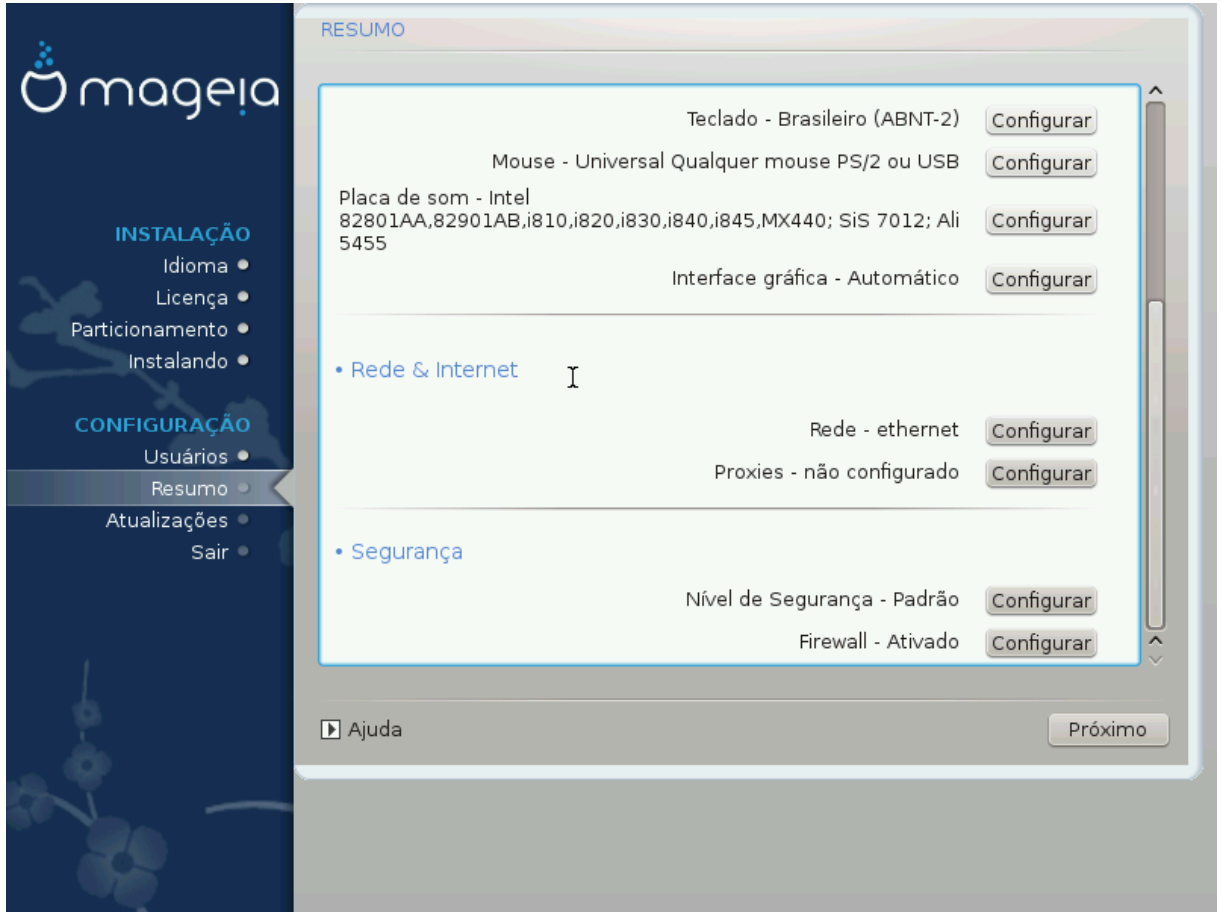

## <span id="page-45-0"></span>**13.3. Parâmetros de rede e internet**

### • **Rede**

Você pode configurar sua rede aqui, mas para placas de rede com drivers não-livres, é melhor fazer isso após a reinicialização, usando o Centro de Controle Mageia, se você ainda não habilitou os repositórios de mídia *Nonfree*.

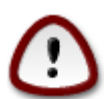

Quando você adiciona uma placa de rede, não se esqueça de configurar seu firewall para monitorar essa interface também.

#### • **Proxy**

Um servidor proxy age como um intermediário entre o seu computador e a Internet mais ampla. Esta seção permite que você configure seu computador para utilizar um serviço de proxy.

Talvez seja necessário consultar o administrador do sistema para obter os parâmetros que você precisa inserir aqui.

### <span id="page-45-1"></span>**13.4. Segurança**

#### • **Nível de segurança**

O nível de segurança do seu computador, na maioria dos casos, é a configuração padrão (Standard) oferecida pelo sistema sendo adequada para uso geral. Selecione a opção que melhor se adapte ao seu uso.

#### • **Firewall**

O firewall permite gerenciar quais conexões de rede são permitidas em seu computador. O padrão seguro é permitir conexões de entrada ZERO. Isso não impede que você conecte a saída e use seu computador normalmente.

Por favor, esteja ciente de que a Internet é uma rede de alto risco, onde existem tentativas contínuas de sondar e atacar sistemas. Até mesmo conexões aparentemente "seguras", como ICMP (para ping), foram usadas como canais de dados ocultos para coleta de dados por pessoas mal-intencionadas.

Para mais informações, veja[Firewall.](#page-52-0)

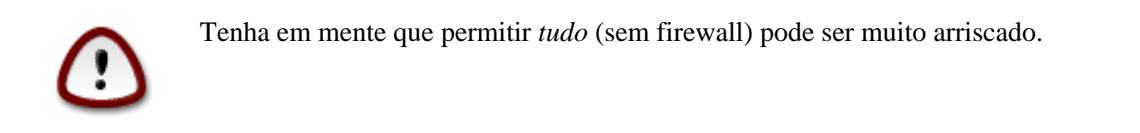

## <span id="page-46-0"></span>**14. Localidade**

## <span id="page-46-1"></span>**14.1. Configure o seu fuso horário**

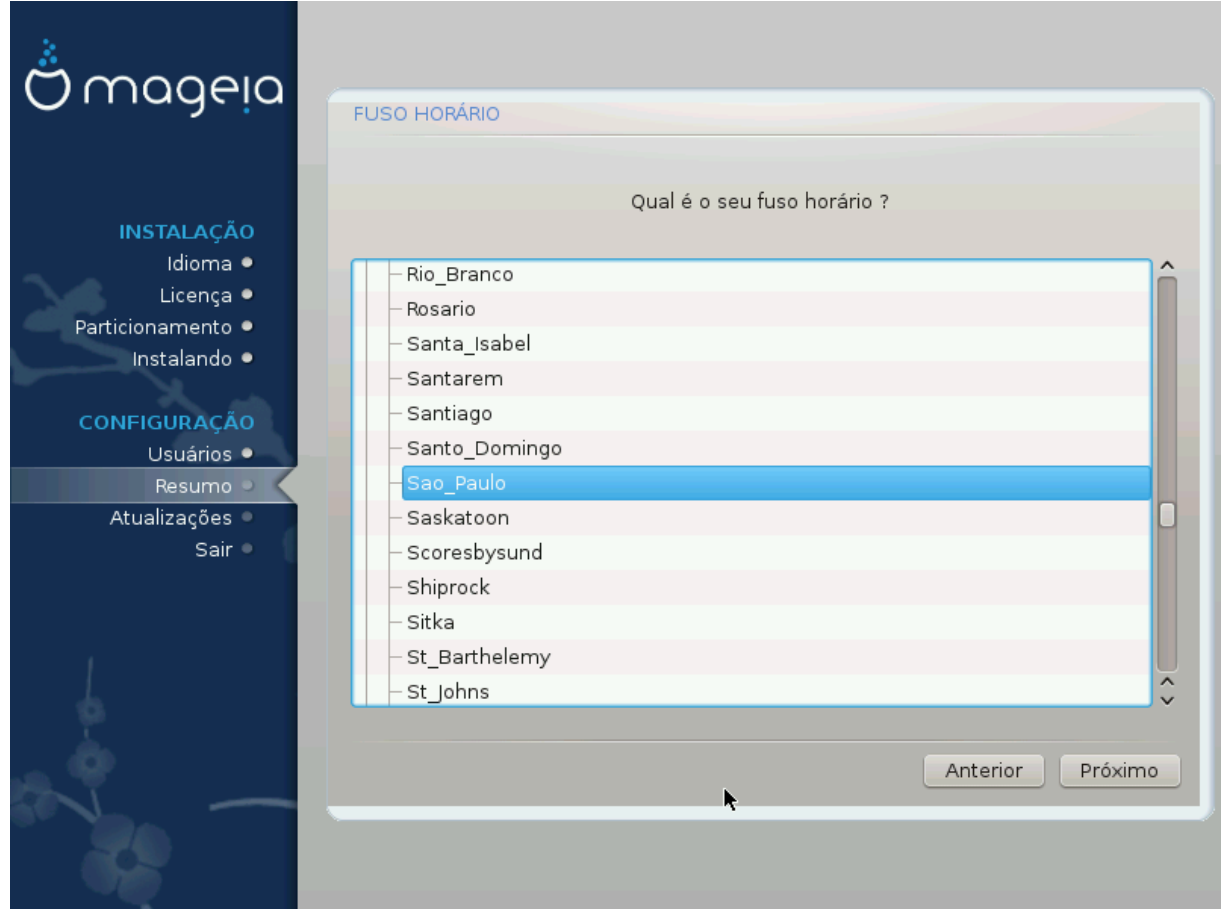

• Escolha seu fuso horário escolhendo seu país, ou uma cidade próxima para você usar o mesmo fuso horário.

Na próxima tela, você pode optar por definir o relógio do seu hardware para a hora local ou para o GMT, também conhecido como UTC.

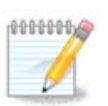

Se você tiver mais de um sistema operacional em seu computador, certifique-se que eles estão todos configurados para a hora local, ou todos para a UTC/GMT.

## <span id="page-47-0"></span>**14.2. Selecione seu país / região**

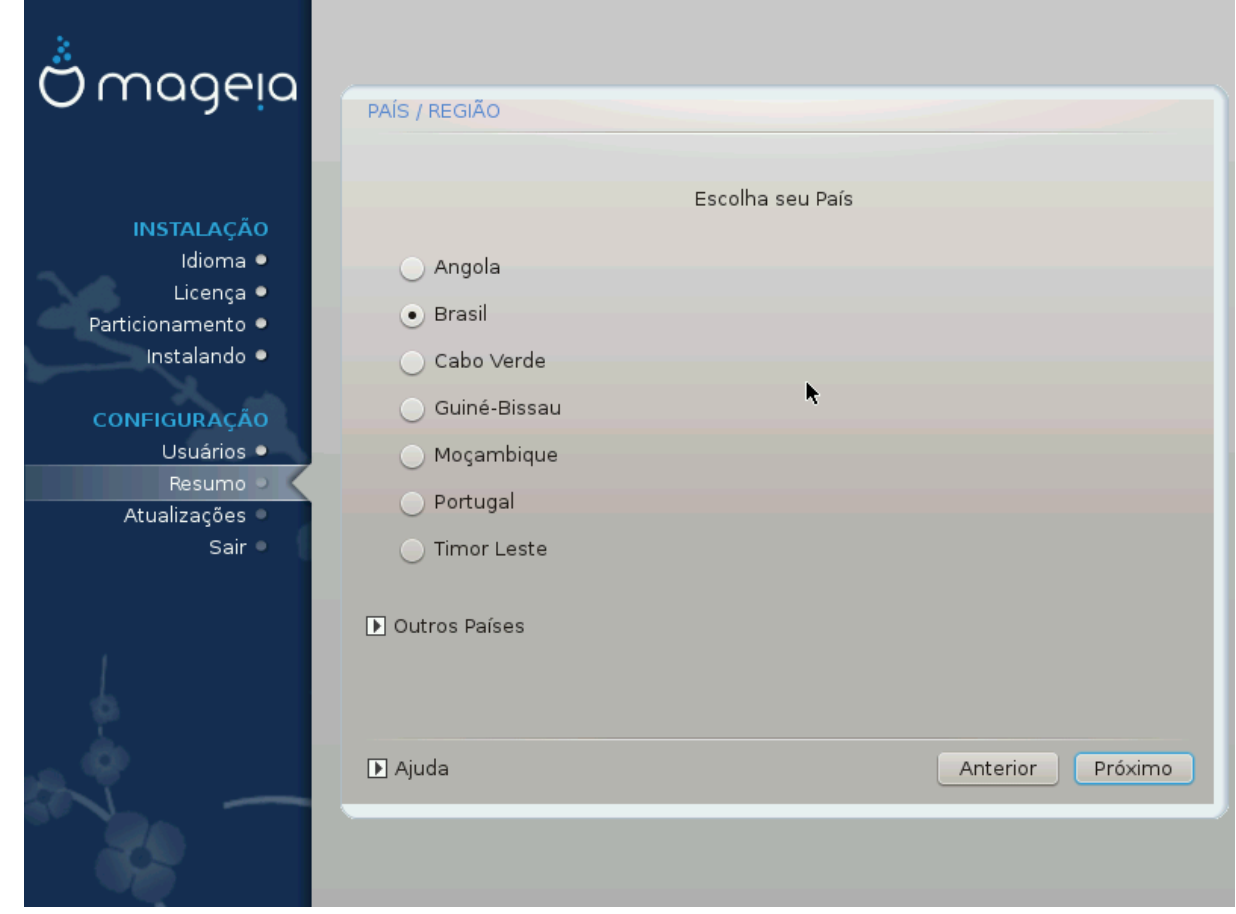

- Selecione seu país ou região. Isso é importante para todos os tipos de configurações, como a moeda e o domínio de regulamentação sem fio. Definir o país errado pode impossibilitar o uso de uma rede sem fio.
- Se seu país não estiver na lista, clique na opção *Outros países* e escolha seu país / região.

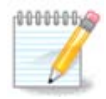

Se o seu país estiver somente na lista *Outros países*, depois de clicar em *OK*, pode parecer que um país da lista principal foi escolhido. Apesar disso, o DrakX aplicará sua escolha.

### **14.2.1. Método de entrada**

Na tela *Outros países*, você também pode selecionar um método de entrada (na parte inferior da lista). Os métodos de entrada vão permitir que os usuários insiram caracteres multilíngues (Chinês, Japonês, Coreano, etc). O "IBus" é o método de entrada padrão, portanto, os usuários não precisam configurá-lo manualmente. Outros métodos de entrada (SCIM, GCIN, HIME, etc) também fornecem funções similares e podem ser instalados se você tiver adicionado mídia HTTP / FTP antes da seleção do pacote.

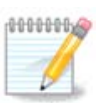

Se você perdeu a configuração do método de entrada durante a instalação, você pode fazê-lo após a instalação através do Configure → Sistema de seu Computador, ou executando o **localedrake** como *"root"*.

# <span id="page-48-0"></span>**15. Configurar os seus serviços**

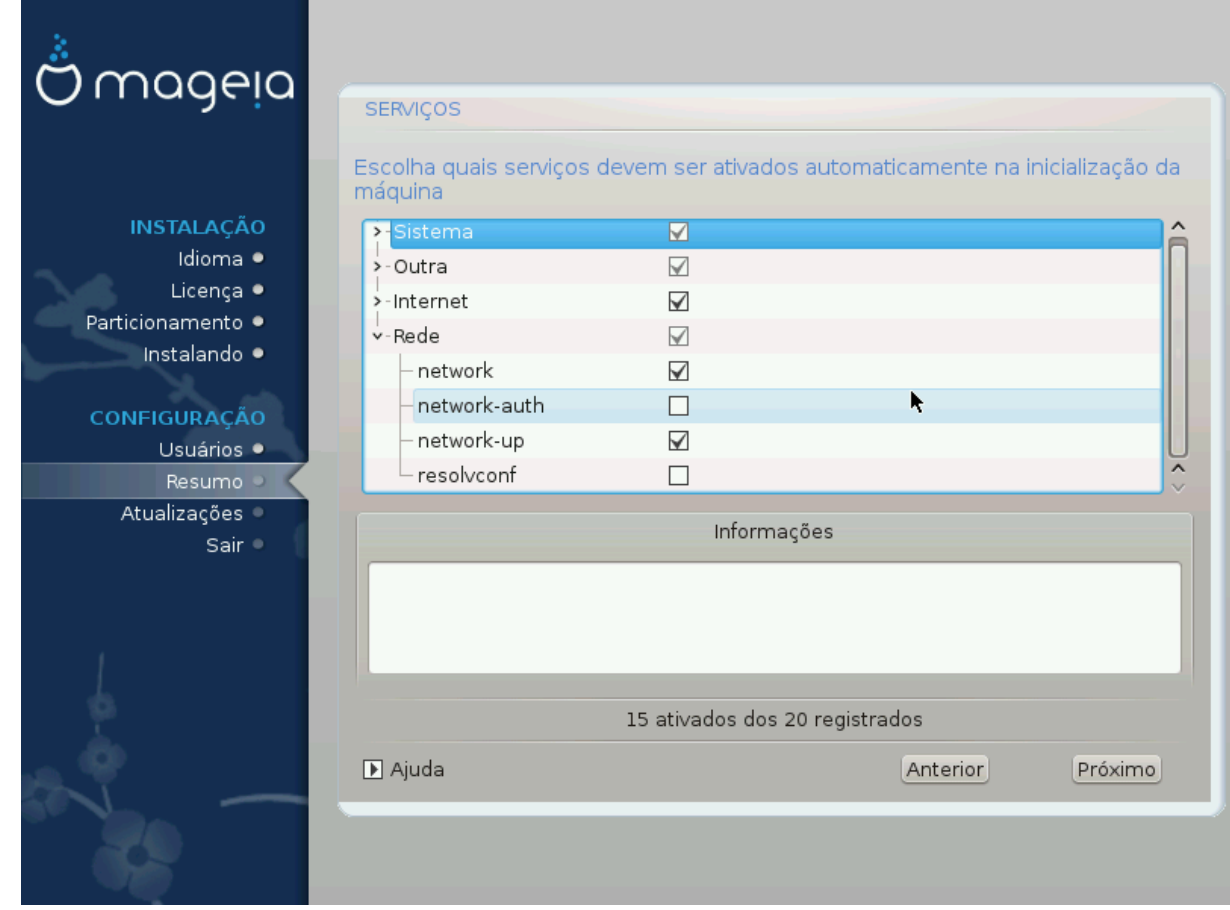

Aqui você pode escolher quais serviços devem iniciar ao inicializar seu sistema.

- Clique no triângulo para expandir um grupo de serviços relevantes. As configurações que o DrakX escolhe costumam ser boas.
- Se você selecionar um serviço, algumas informações sobre ele são mostradas na caixa de informações abaixo.

Apenas mude as coisas quando você sabe muito bem o que você está fazendo.

# <span id="page-49-0"></span>**16. Selecione o mouse**

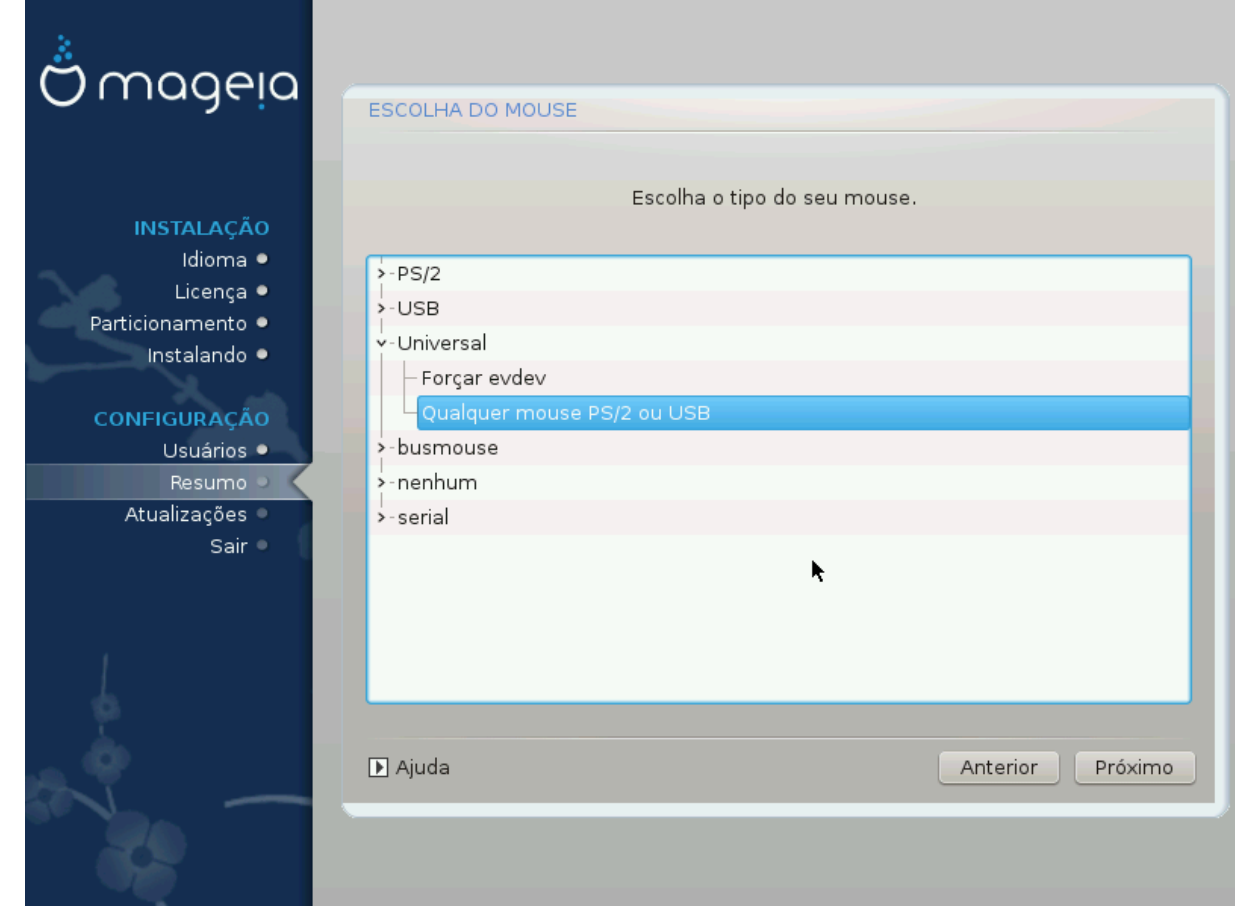

Se você não está feliz com a forma como o mouse responde, você pode selecionar um diferente aqui.

Usualmente, qualquer modelo # mouse PS/2 e USB são uma boa escolha.

Selecione Universal # Force evdev para configurar os botões que não funcionam em um mouse com seis ou mais botões.

# <span id="page-50-0"></span>**17. Configuração de Som**

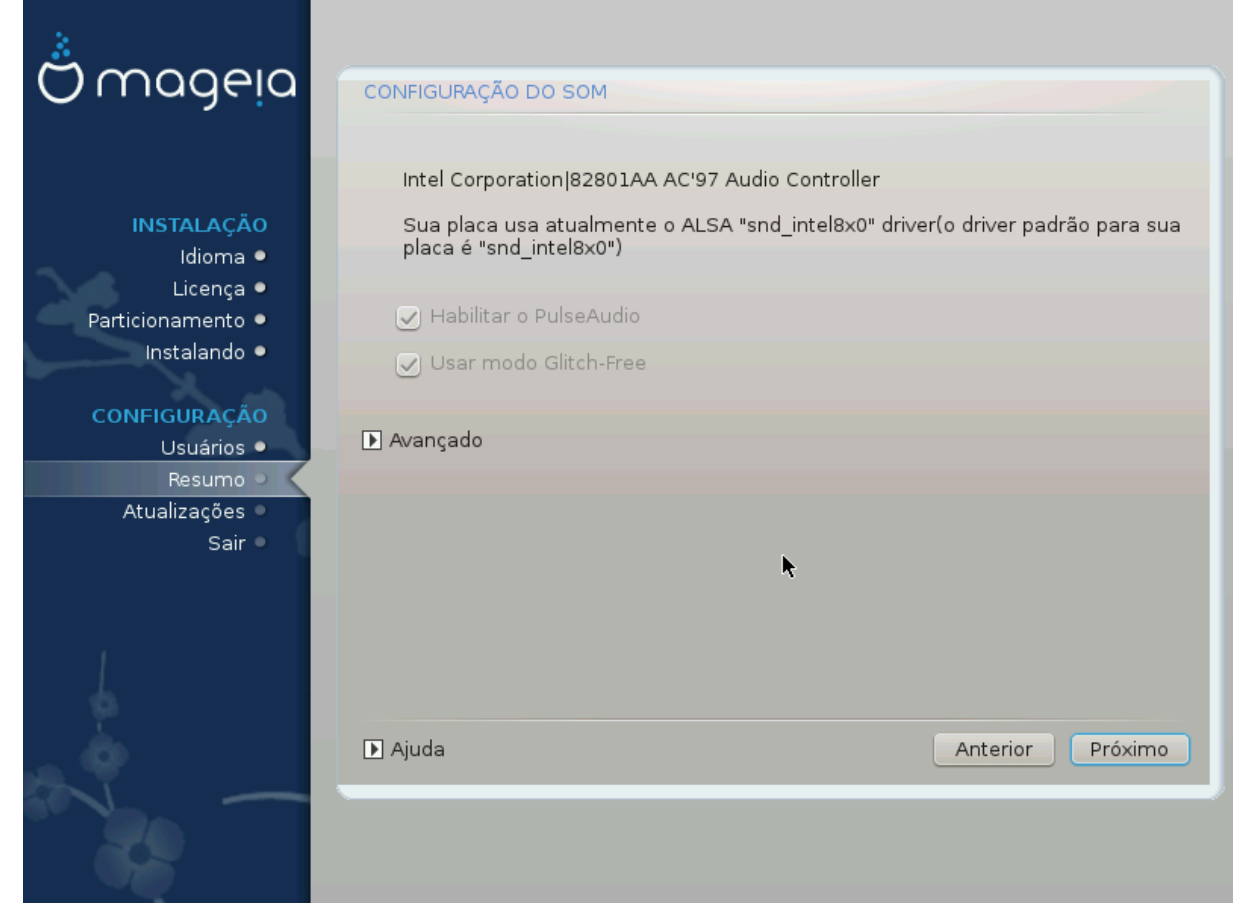

Nessa tela, é fornecido o nome do driver que o instalador escolheu para sua placa de som, que será o driver padrão, se houver.

O driver padrão deve funcionar sem problemas. No entanto, se após a instalação você encontrar problemas, em seguida, executar **draksound** ou iniciar esta ferramenta via CCM (Centro de Configuração Mageia), escolhendo o Hardware e clicar em configuração de Som no canto superior direito da tela.

Com esta ferramenta, você pode escolher qual back-end se tornará o servidor de som, portanto, gerencie o som. Você pode escolher entre pulseaudio e pipewire. Para o segundo, você pode escolher um gerenciador de sessão Wireplumber ou Pipewire Media Session. Após aplicar a nova configuração, os pacotes necessários serão instalados e os serviços configurados.

## <span id="page-50-1"></span>**17.1. Avançado**

Clicando em **Avançado** nesta tela, você terá a opção de redefinir a configuração do mixer de som para os valores padrão.

# <span id="page-51-0"></span>**18. Nível de Segurança**

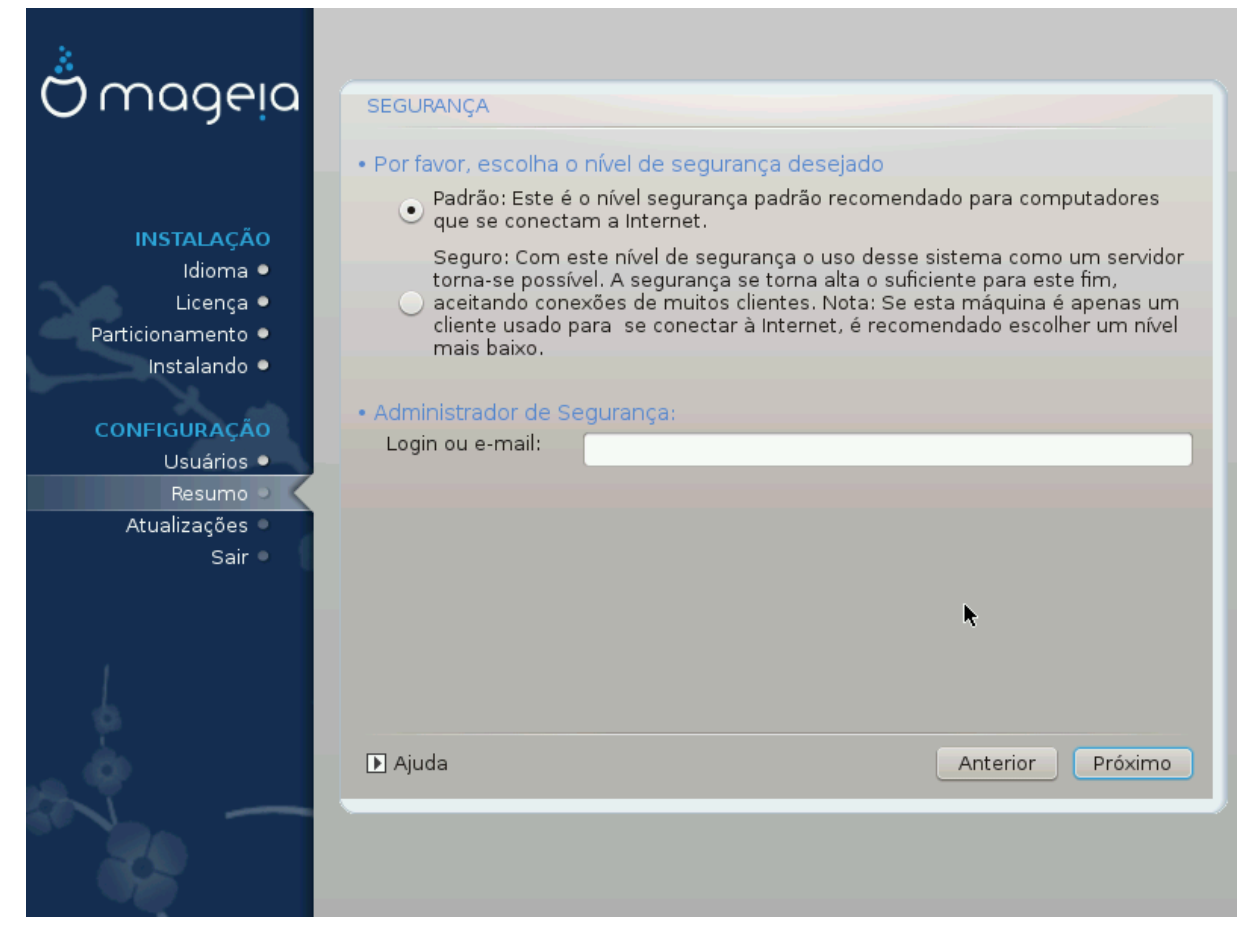

#### **Por favor, escolha o nível de segurança desejado**

*Padrão* é a configuração padrão e recomendada para o usuário de nível médio do sistema

O *Seguro* criará um sistema altamente protegido - por exemplo, se o sistema for usado como um servidor público.

#### **Administrador de Segurança**

Este item permite configurar um endereço de e-mail para o qual o sistema enviará *mensagens de alerta de segurança* quando detectar situações que exijam notificação ao administrador do sistema.

Uma opção boa e fácil de implementar é inserir <usuário>@localhost - em que <usuário> é o nome de login do usuário para receber essas mensagens.

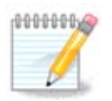

O sistema envia tais mensagens como **Unix Mailspool messgaes**, não como mensagens SMTP "normais": este usuário deve ser configurado para receber tais mensagens!

Sempre será possível ajustar suas configurações de segurança após a instalação na seção *Segurança* do Centro de Controle Mageia

## <span id="page-52-0"></span>**19. Firewall**

Esta seção permite configurar algumas regras de "firewall" simples: elas determinam qual tipo de mensagem da internet será aceito pelo sistema destino. Isso, por sua vez, permite que os serviços correspondentes, no sistema, sejam acessíveis pela internet.

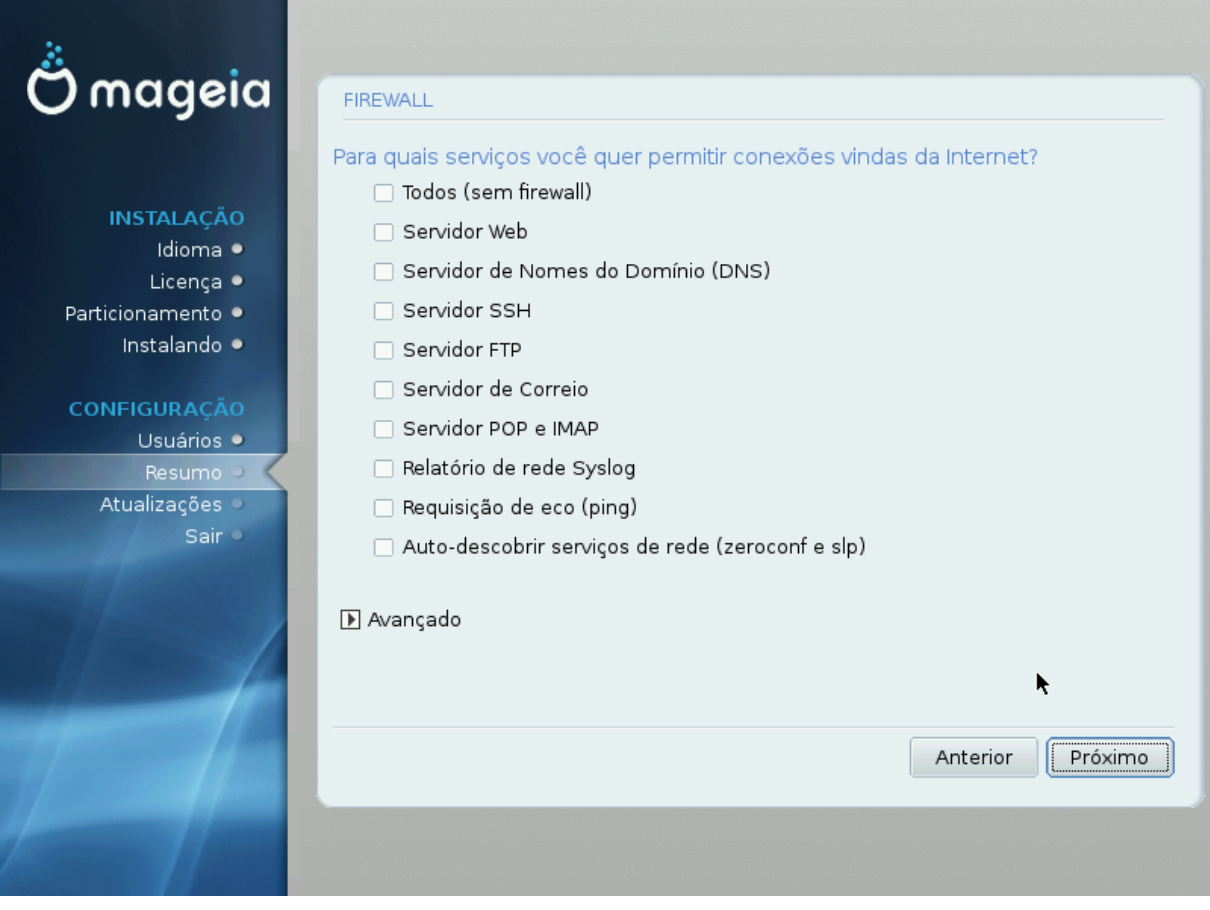

Na configuração padrão (nenhum botão está marcado), nenhum serviço do sistema pode ser acessado pela rede. A opção *Tudo (sem firewall)* permite acesso a todos os serviços da máquina - uma opção que não faz muito sentido no contexto do instalador, pois criaria um sistema totalmente desprotegido. Seu verdadeiro uso está no Centro de Controle Mageia (que usa o mesmo layout de GUI) para desabilitar temporariamente todo o conjunto de regras do firewall para fins de teste e depuração.

Todas as outras opções são mais ou menos auto-explicativas. Como exemplo, você ativará o servidor CUPS se quiser que as impressoras em sua máquina sejam acessíveis a partir da rede.

#### **Avançado**

A opção *Avançado* abre uma janela onde você pode ativar uma série de serviços digitando uma lista de "serviços" (separados em branco)

#### *<port-number>/<protocol>*

- *<port-number>* é o valor da porta atribuída ao serviço que você deseja habilitar (por exemplo, 873 para o serviço RSYNC) conforme definido em *RFC-433*;

- *<protocol>* é um de *TCP* ou *UDP* - o protocolo de internet que é usado pelo serviço.

Por exemplo, a entrada para permitir o acesso ao serviço RSYNC é, portanto, de *873/tcp*.

Caso um serviço seja implementado para usar ambos os protocolos, você especifica 2 casais para a mesma porta.

# <span id="page-53-0"></span>**20. Atualizações**

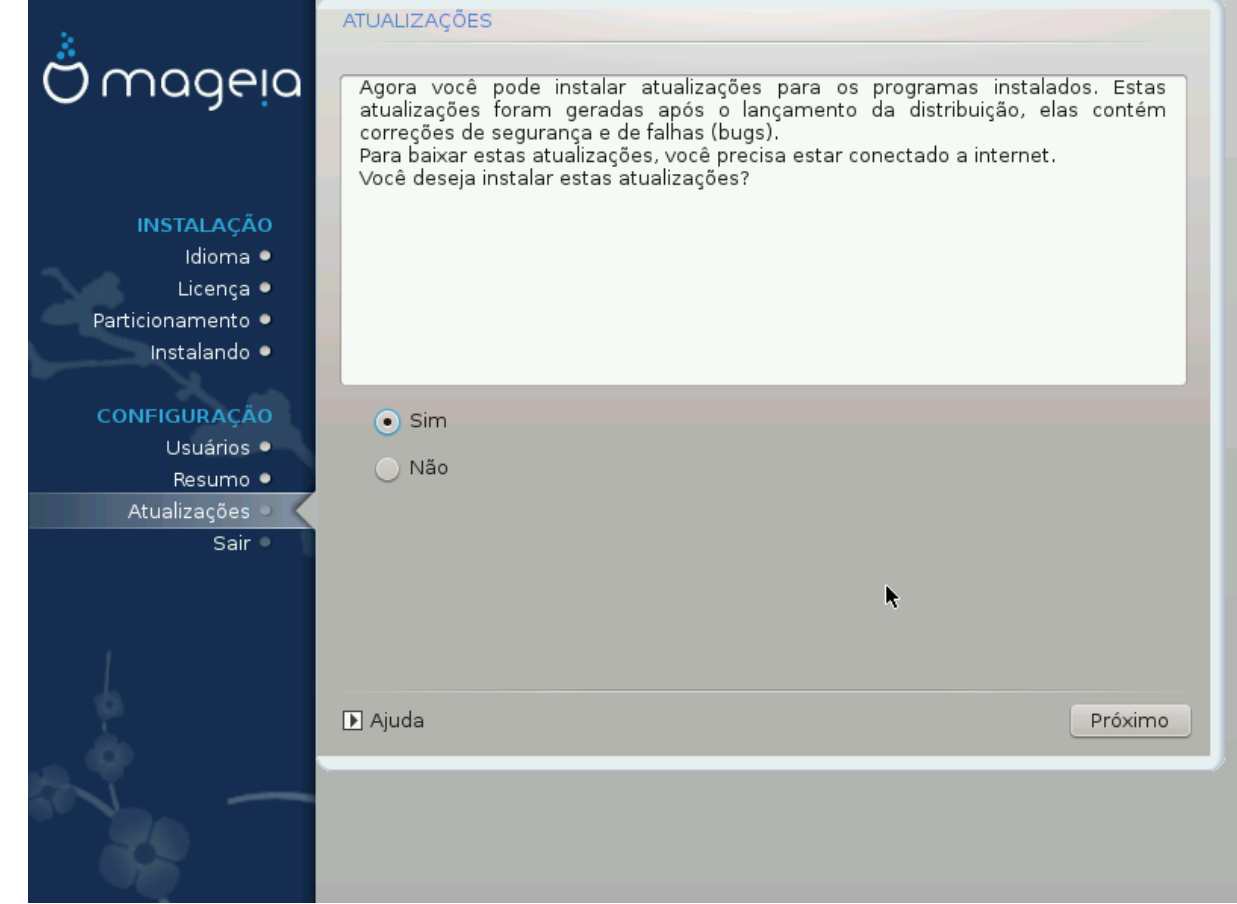

Desde o lançamento desta versão da Mageia, alguns pacotes foram atualizados ou melhorados.

- Selecione *Sim* se você deseja baixar e instalá-los
- Selecione *Não* se não quiser fazer isso agora ou se não estiver conectado à Internet
- Pressione *Próximo* para continuar

# <span id="page-54-0"></span>**21. Parabéns**

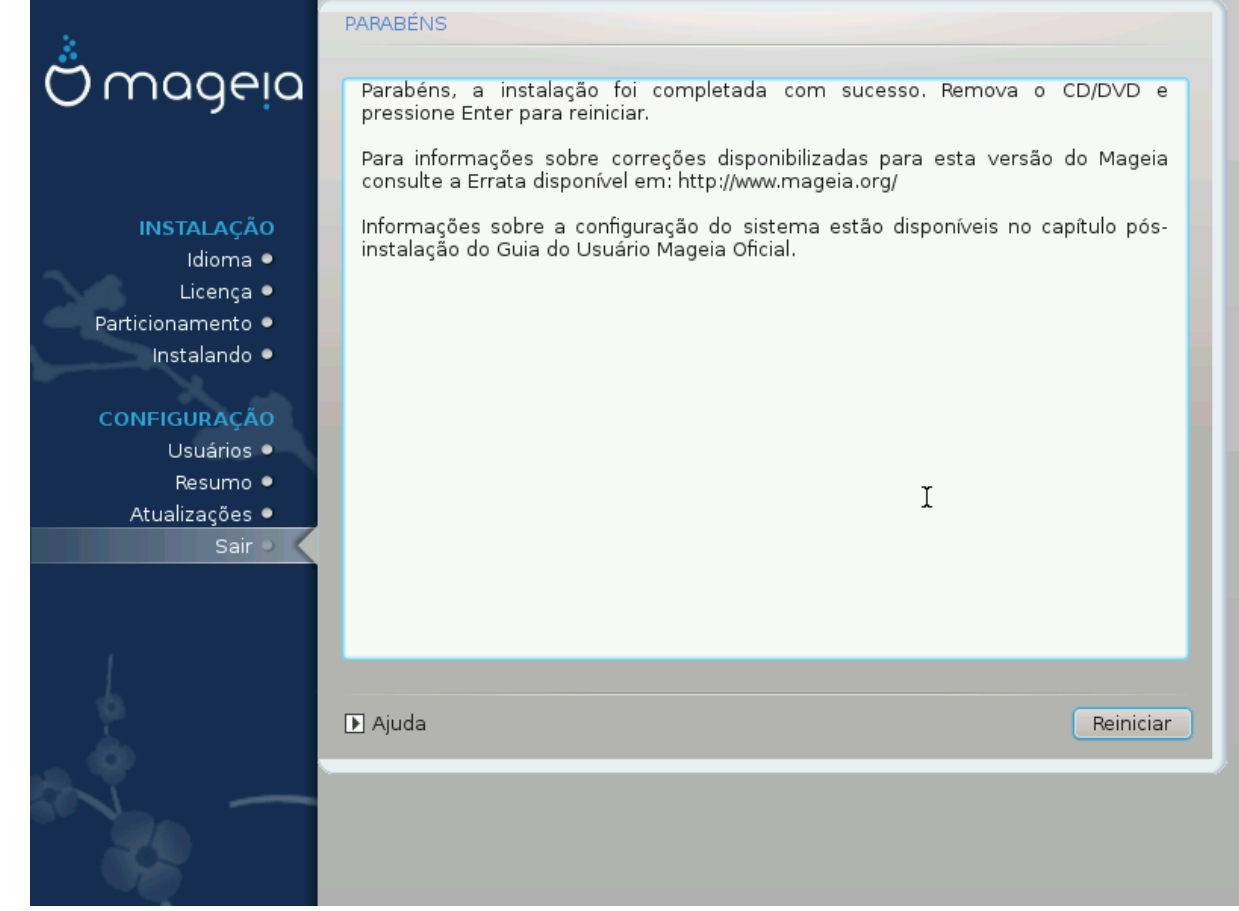

Parabéns você concluiu a instalação e a configuração da Mageia ! Agora é seguro remover a mídia de instalação e reiniciar o computador.

Após reiniciar, você pode usar a tela de bootloader para escolher o sistema operacional a ser usado (se houver mais de um no seu computador).

Se você não ajustar as configurações no Gerenciador de Inicialização, sua instalação Mageia será automaticamente selecionada e iniciada.

Divirta-se!

Visite [www.mageia.org/pt-br/](http://www.mageia.org/en/) [[http://www.mageia.org/en/\]](http://www.mageia.org/en/) se tiver alguma dúvida ou quiser contribuir para a Mageia

## <span id="page-54-1"></span>**22. Desinstalando o Mageia**

Se a Mageia não te convencer ou você não pode instalá-lo corretamente, ou seja, você quer se livrar dele, que é o seu direito, a Mageia também lhe dá a possibilidade de desinstalar. Isso não é verdade para todos os sistemas operacionais.

Depois de fazer o "backup" dos dados, reinicie o DVD de instalação da Mageia, selecione *Rescue system* e, em seguida, *Restore Windows boot loader*. Na próxima inicialização do boot, você terá apenas o Windows, sem a opção de escolher o sistema operacional Mageia.

No Windows, para recuperar o espaço usado pelas partições Mageia: clique em Iniciar # Painel de Controle → Ferramentas Administrativas → Gerenciamento do Computador → Armazenamento → Gerenciamento do

Disco. Você reconhecerá uma partição Mageia porque ela é rotulada como Desconhecida e também por seu tamanho e posição no disco. Clique com o botão direito do mouse em cada uma dessas partições e selecione *Excluir* para liberar o espaço.

Se você estiver usando o Windows XP, poderá criar uma nova partição e formatá-la (FAT32 ou NTFS). Em seguida, ele receberá uma letra de partição.

Se tiver o Windows Vista ou o 7, existe mais uma possibilidade: você pode estender a partição existente que está à esquerda do espaço liberado. Existem outras ferramentas de particionamento que podem ser usadas, como o **gparted**, disponíveis para Windows e Linux. Como sempre, ao mudar de partições, tenha muito cuidado para fazer "backup" de algo importante para você.